## SMT-i5343 and SDM Guide

### For **OfficeServ 7000** systems

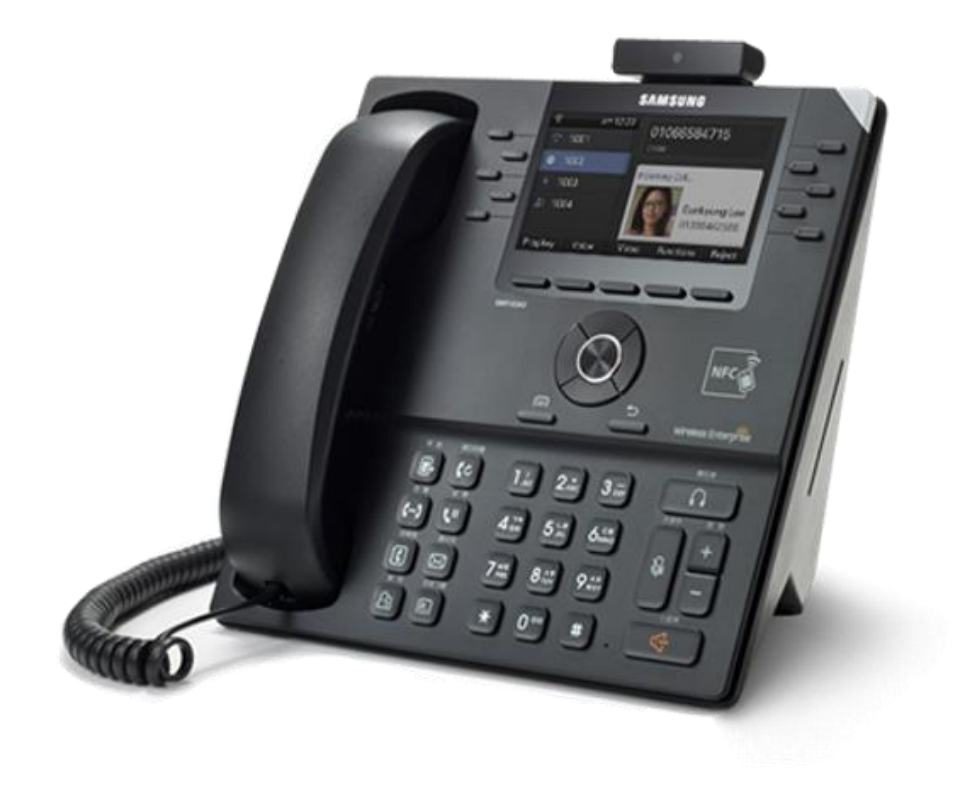

# <span id="page-1-0"></span>SAFETY CONCERNS

The purpose of the Safety Concerns section is to ensure the safety of users and prevent property damage. Please read this document carefully for proper use.

## <span id="page-1-1"></span>**Conventions**

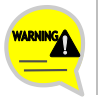

#### **Warning**

Provides information or instructions that you should follow in order to avoid personal injury or fatality.

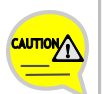

#### **Caution**

Provides information or instructions that you should follow in order to avoid a service failure or damage to your phone.

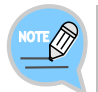

#### **Note**

Indicates additional information for referrence.

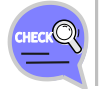

#### **Checks**

Provides the operator with checkpoints for stable system operation.

## <span id="page-1-2"></span>Symbols

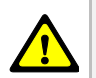

#### **Caution** Indication of a general caution

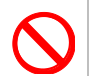

#### **Restriction** Indication for prohibiting an action for a product

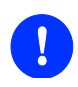

#### **Instruction**

Indication for commanding a specifically required action

## <span id="page-2-0"></span>WARNING

#### **Power**

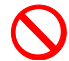

Do not use damaged power cord or loose outlets.

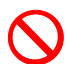

Do not pull or bend the cord by force, and do not touch the power plug with wet hands.

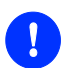

When the product is not in use for a long time, leave the power plug disconnected from the outlet.

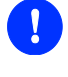

For the power connection port of the product, use the provided optional power adapter. Use of a power adapter that does not meet the specifications may cause the product to become damaged, to overheat, or to explode.

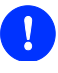

If there is dirt or moisture on the pin contact surface of a power plug, pull out the plug and wipe it away with a cloth. If dirt or moisture remains on the product even after wiping, contact the service center.

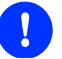

If an abnormal sound, smell or smoke is emitted from the product, pull out the power plug immediately, and then contact the service center.

#### **Installation/Maintenance**

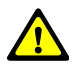

Do not place the product in a location with a lot of dust, in a location that is subject to severe changes in temperature, or near a heating device.

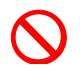

Do not use or store flammable spray or materials near the product.

Do not place objects containing water such as vases, flowerpots, cups, cosmetics, or medicines near your product. Humidity or liquid may damage the parts and circuits of this product.

## <span id="page-3-0"></span>CAUTION

**Power**

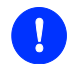

Do not power off the product while upgrading a program.

#### **Installation/Maintenance**

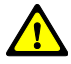

The LAN cable to the network should be connected to the LAN port of the product, NOT to the PC connection port.

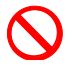

Do not place heavy objects on top of the product.

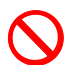

Do not drop the product or apply impact on the product. This may damage the screen or exterior and the internal parts.

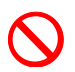

Do not place the product in direct sunlight.

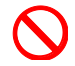

Safety is not guaranteed if expendable items or additional goods unauthorized by Samsung are used.

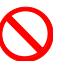

Do not attempt to disassemble, repair, or rebuild the product yourself.

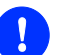

Use a soft and dry cloth when cleaning the product.

Do not spray water directly onto the product; and do not use chemicals such as wax, benzene, alcohol, thinner, mosquito killer, perfume spray, lubricant, detergent, etc. near the product.

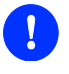

Listening with a headset or earphones at high volume may damage your hearing.

# **TABLE OF CONTENTS**

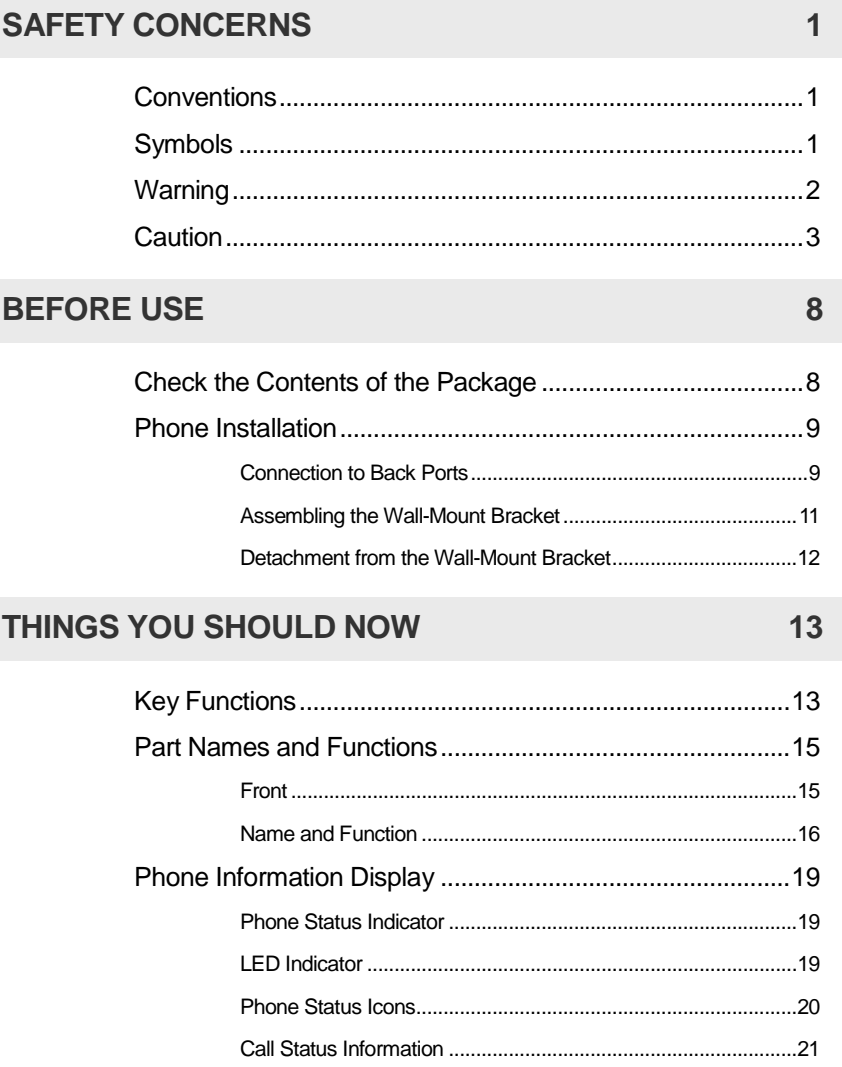

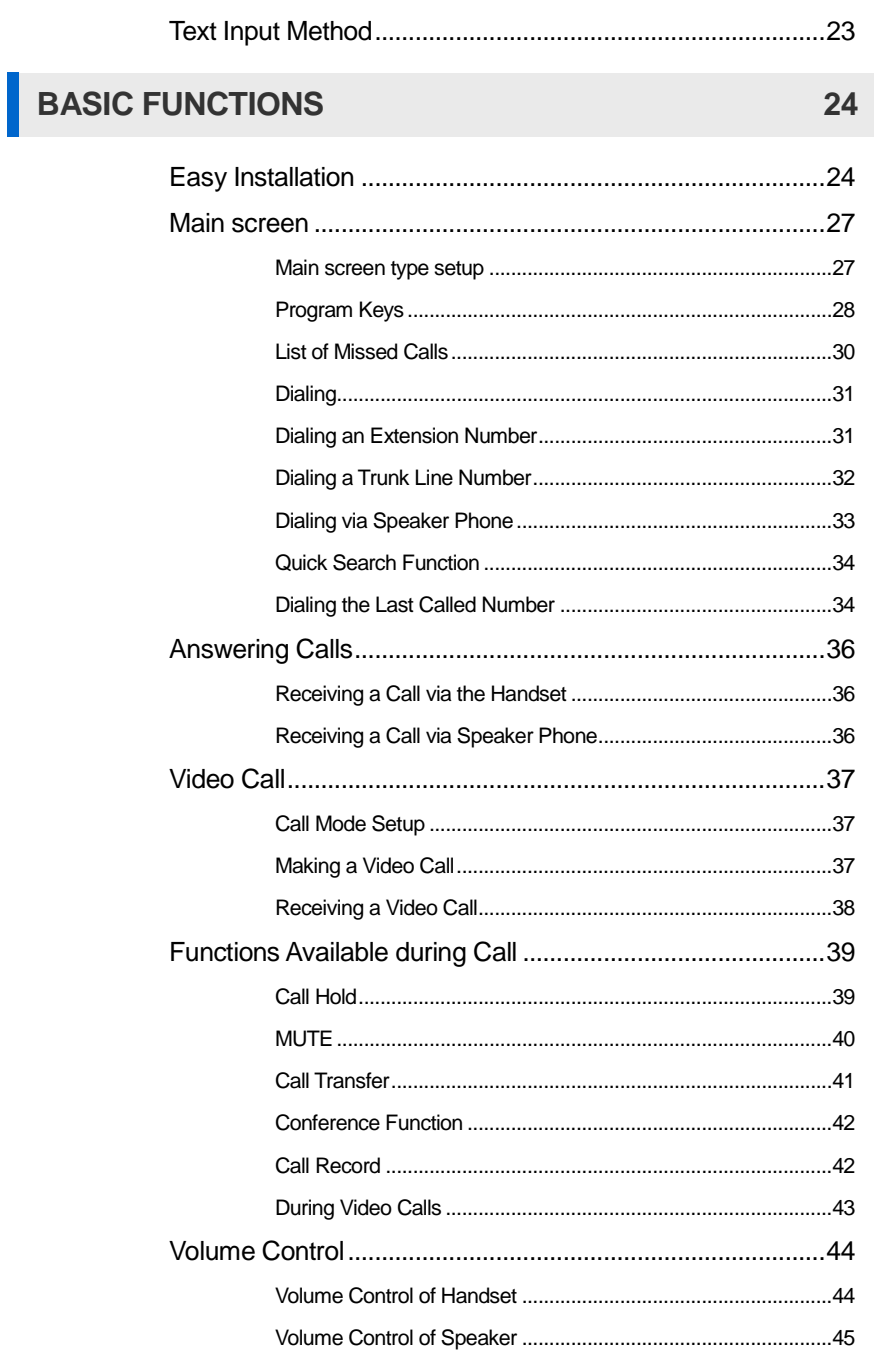

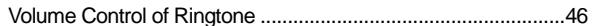

### **HOW TO USE MENUS**

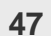

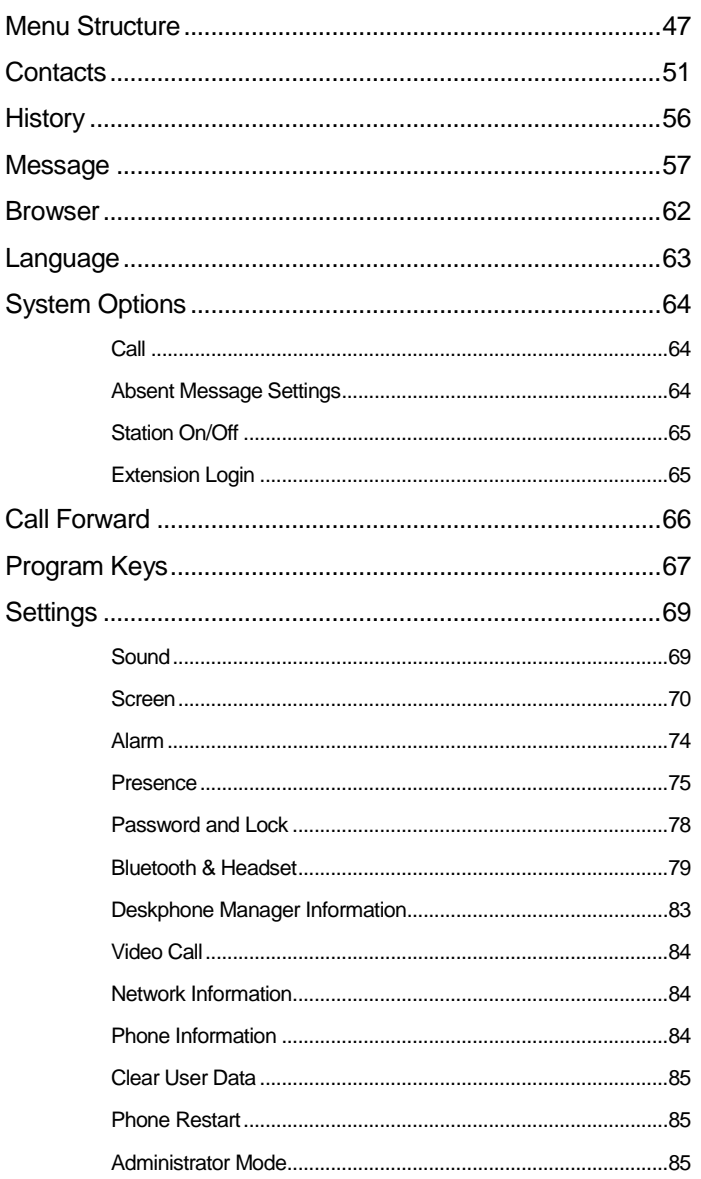

88

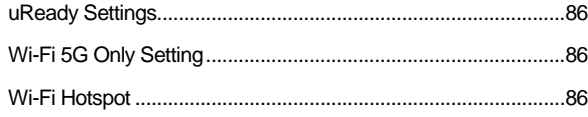

## **INTEROPERATION SERVICE**

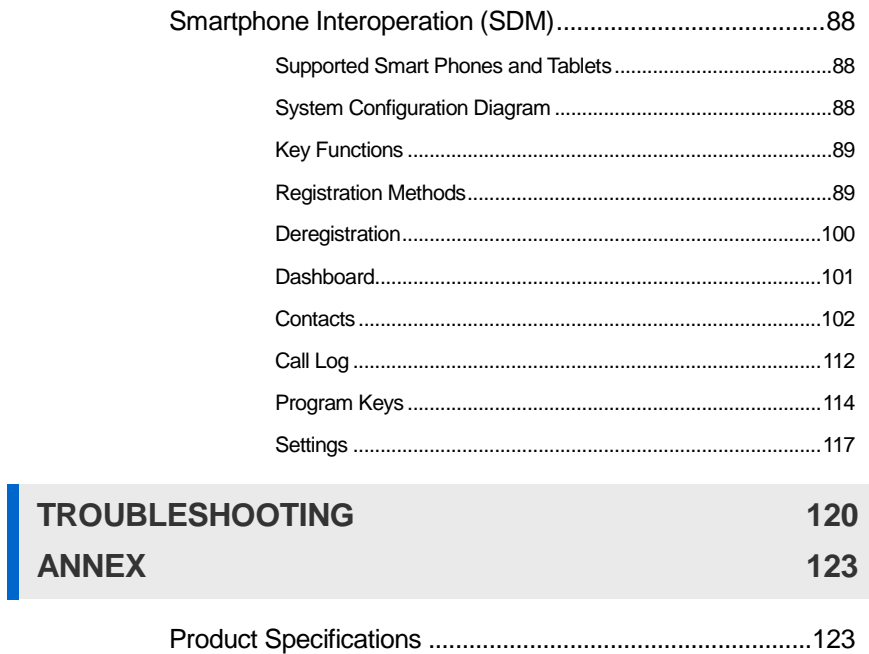

# <span id="page-8-0"></span>BEFORE USE

## <span id="page-8-1"></span>Check the Contents of the Package

Check if the product package box includes all the components.

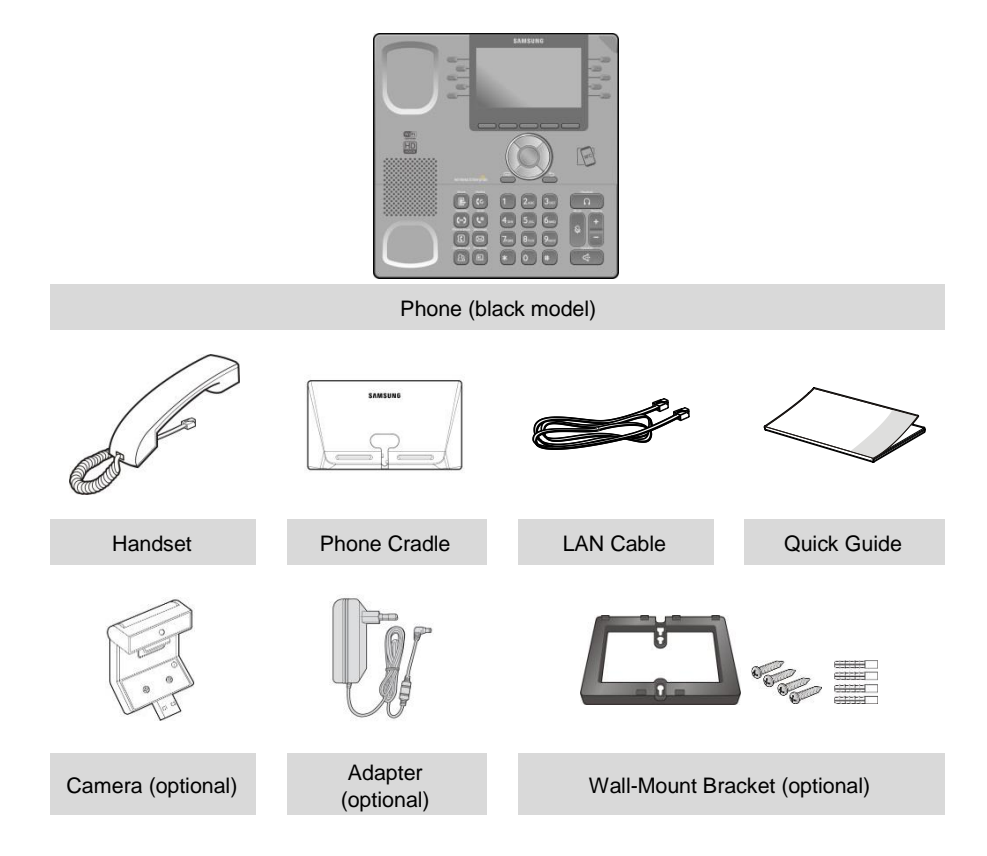

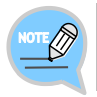

- If any components are damaged or missing, contact the retailer.
- The camera and power adapter are options. If necessary, contact the retailer.

## <span id="page-9-0"></span>Phone Installation

### <span id="page-9-1"></span>Connection to Back Ports

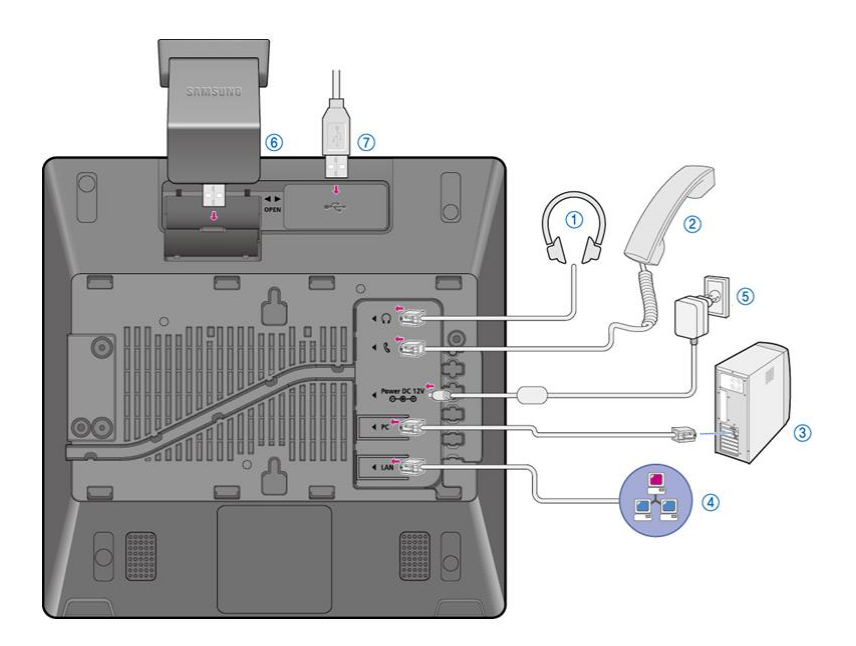

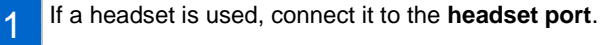

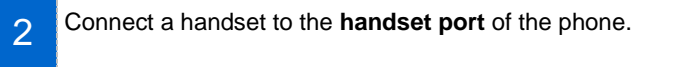

3 Connect one end of the PC connection LAN cable provided to the **PC connection port** of the phone. Connect the other end to the PC network port.

#### 4 Connect the LAN cable connected to the network to the **LAN connection port** of the phone.

- When power is supplied from the LAN port (PoE), the phone is booted up upon LAN connection.

5 If PoE is not supported, connect the power adapter to the power connection port. When the plug of the power adapter is connected to the outlet, the phone is booted up. (The power adapter must be purchased separately.)

- When using the power cable, pass it through the center hole of phone cradle.

- 6 To make a video call, connect a camera to the camera connection port.
- 7 To use a USB, connect a USB to the USB connection port.

## <span id="page-11-0"></span>Assembling the Wall-Mount Bracket

Assemble the wall-mount bracket in the intended usage location.

The wall-mount bracket is an optional item. If necessary, please contact your retailer.

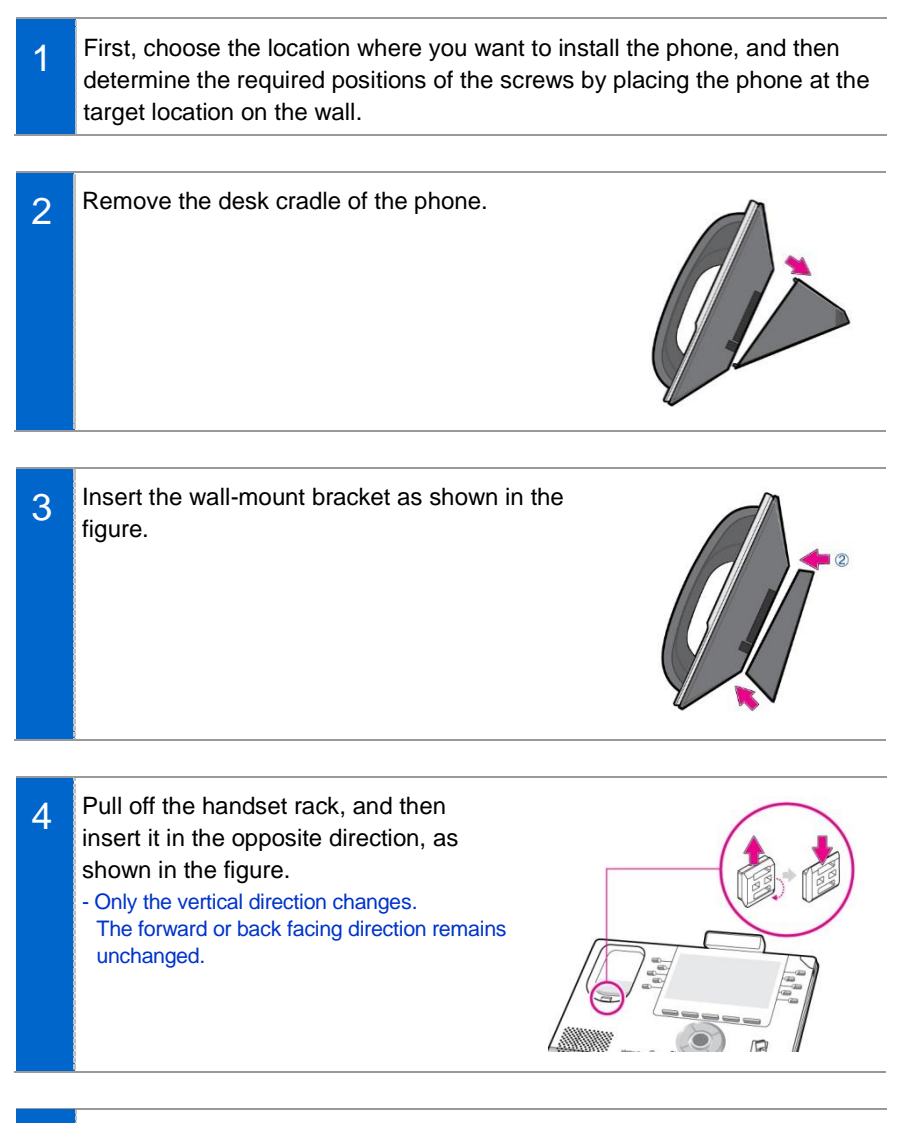

5

### <span id="page-12-0"></span>Detachment from the Wall-Mount Bracket

This section describes how to detach the phone from the wall-mount bracket.

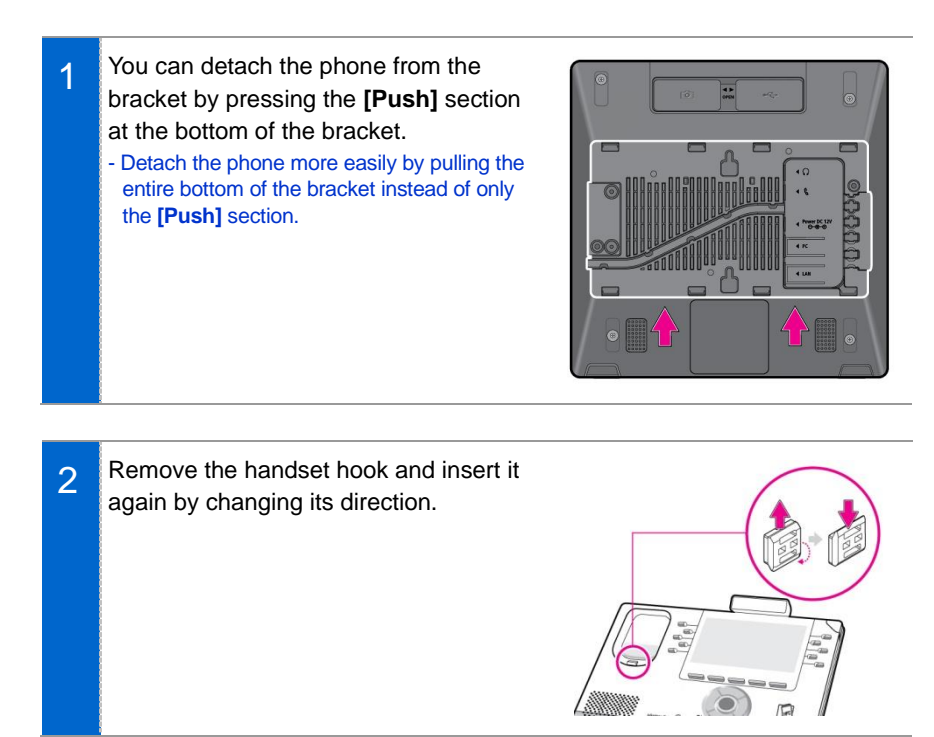

# <span id="page-13-0"></span>THINGS YOU SHOULD NOW

## <span id="page-13-1"></span>Key Functions

#### **Network**

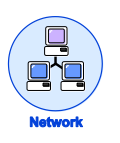

The SMT-i5343 phone enables voice telecommunication through an already-installed data network, without requiring the installation of an additional telephone line. Therefore, it does not require the additional expense of maintaining telephone numbers, and can save on telephone costs for businesses and individuals that make international phone calls frequently.

#### **Screen**

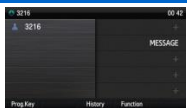

The SMT-i5343 phone displays various functions on the LCD screen. You can enjoy the functions easily using the navigation button, **[OK]** button, or the soft buttons on the right and bottom of the screen.

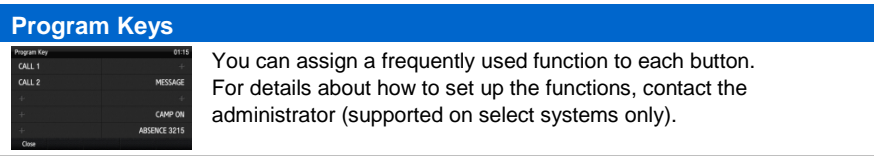

#### **Bluetooth Headset**

A user can talk to a counterpart by connecting a wireless Bluetooth headset to the phone.

#### **Bluetooth Smartphone Mode**

### 》日

Connect the phone and a smartphone via Bluetooth, and use the phone to take calls received by the smartphone. You can also use the call move function.

#### **Video Call**

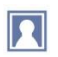

By connecting a USB camera to the phone, you can make and receive video calls with other video-call enabled counterparts.

#### **Call Hold**

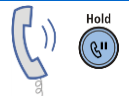

If you need to interrupt a call, you can put the call on hold or transfer it to another person using the Call Hold or call transferring function.

#### **Conference**

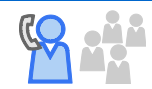

You can speak to more than one person in a conference call by pressing the **[Conference]** button.

#### **Call Forwarding**

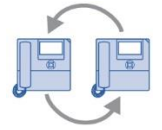

A call can be forwarded to another number when calls cannot be received.

#### **DND**

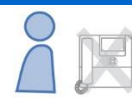

If this function is selected, the phone does not ring even when a call is made to the phone.

#### **USB Charging**

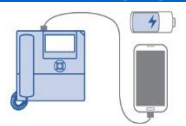

With a phone to which a power adapter is connected, you can use the USB charging function to charge your smartphone or similar device. (When PoE is connected, the USB charging function is not available during call.)

## <span id="page-15-0"></span>Part Names and Functions

### <span id="page-15-1"></span>**Front**

Black Model

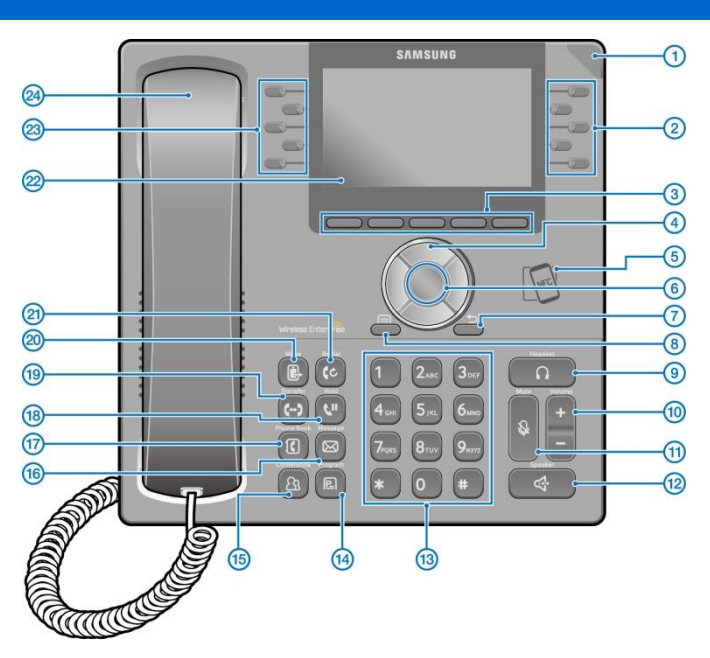

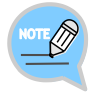

The color or image of the product in this manual may be different from the actual ones.

## <span id="page-16-0"></span>Name and Function

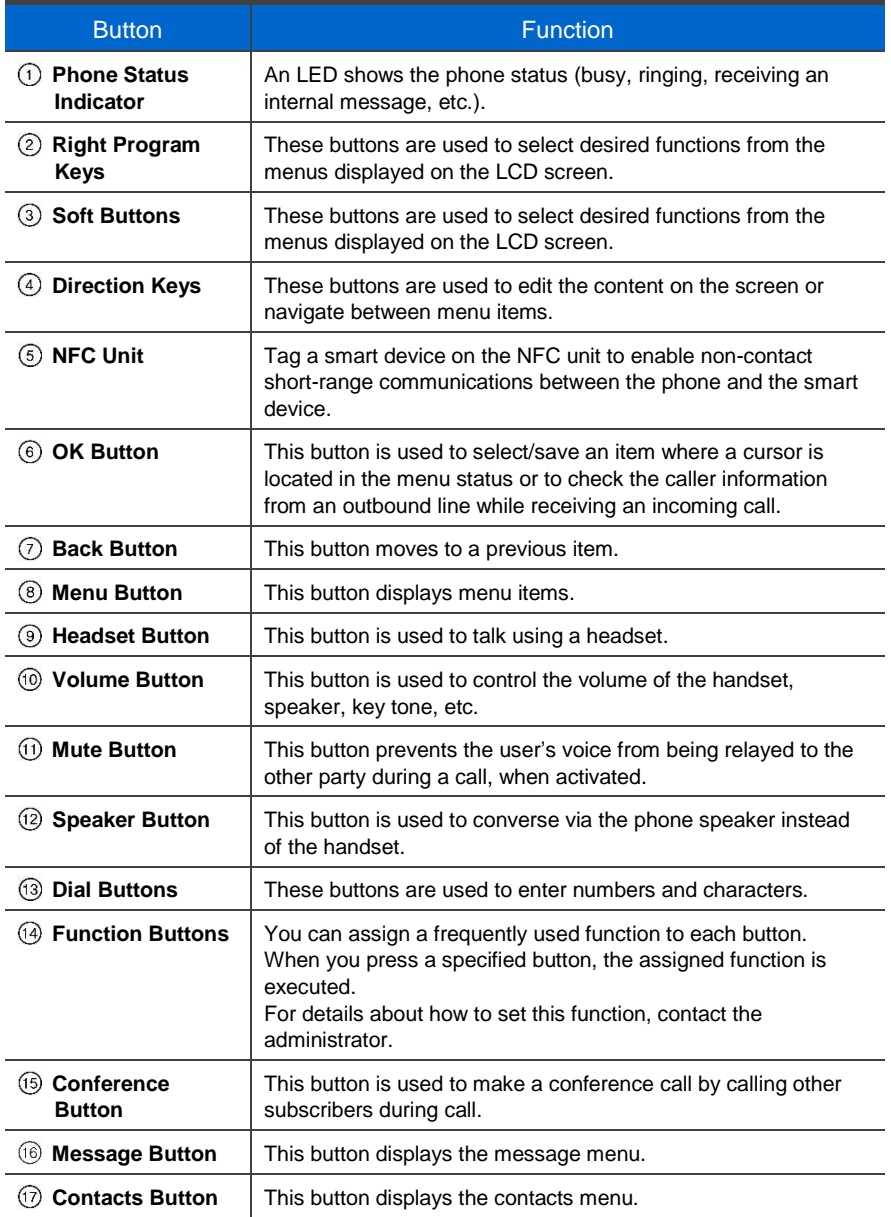

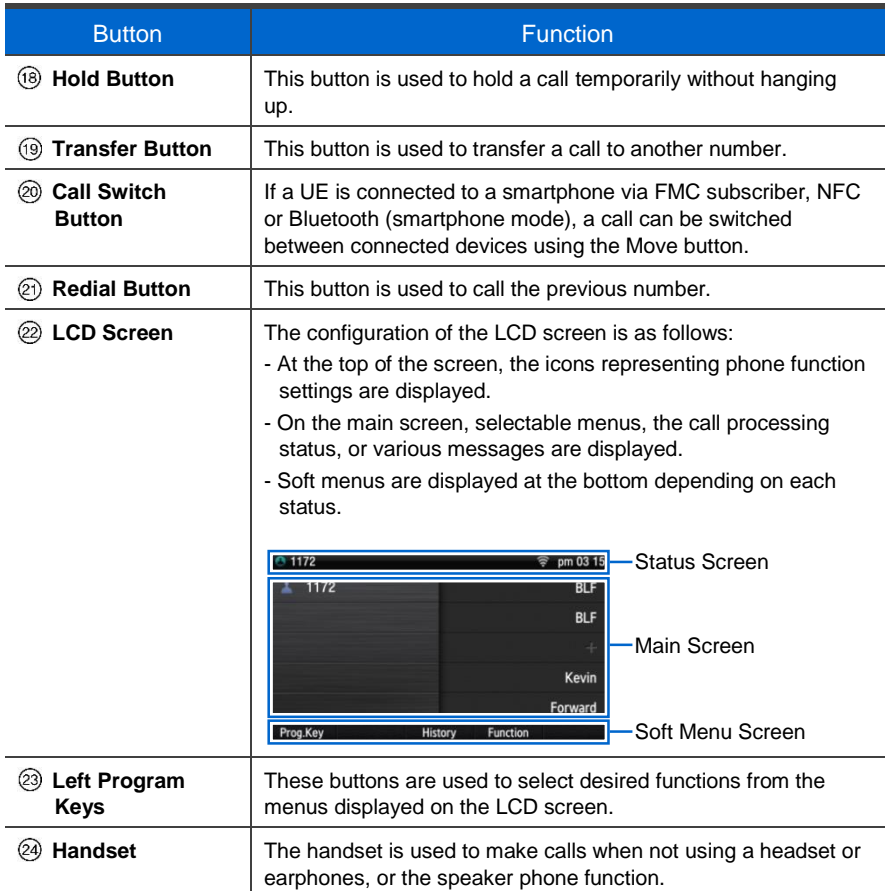

#### Navigation Buttons

The SMT-i5343 phone has navigation buttons that allow easy use of its functions.

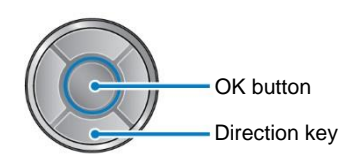

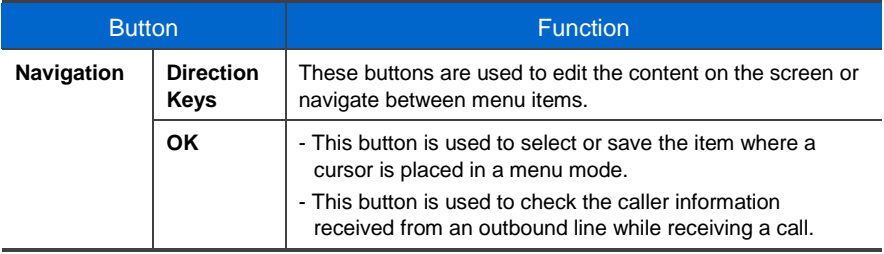

## <span id="page-19-0"></span>Phone Information Display

## <span id="page-19-1"></span>**Phone Status Indicator**

Indicator light is on or off depending on the phone status.

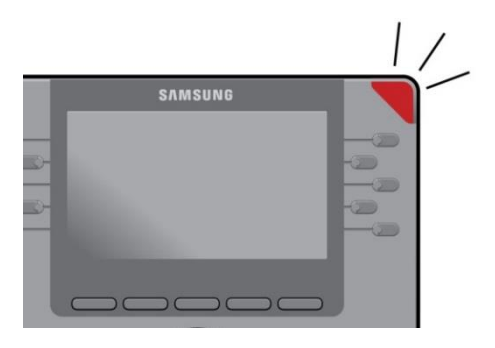

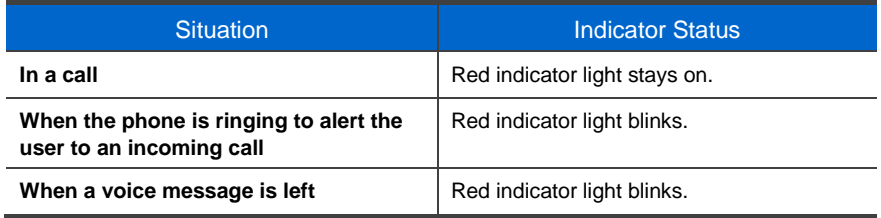

## <span id="page-19-2"></span>LED Indicator

LEDs of the following buttons are on or off depending on the status.

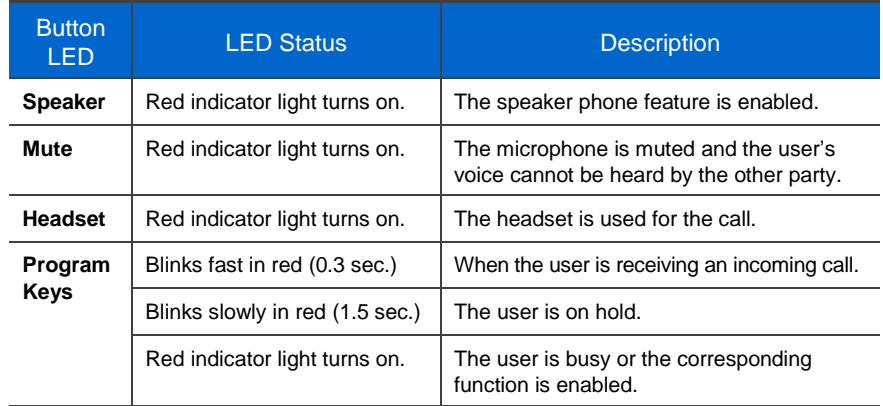

## <span id="page-20-0"></span>**Phone Status Icons**

Icon shows the phone setting status, being displayed on the top right side.

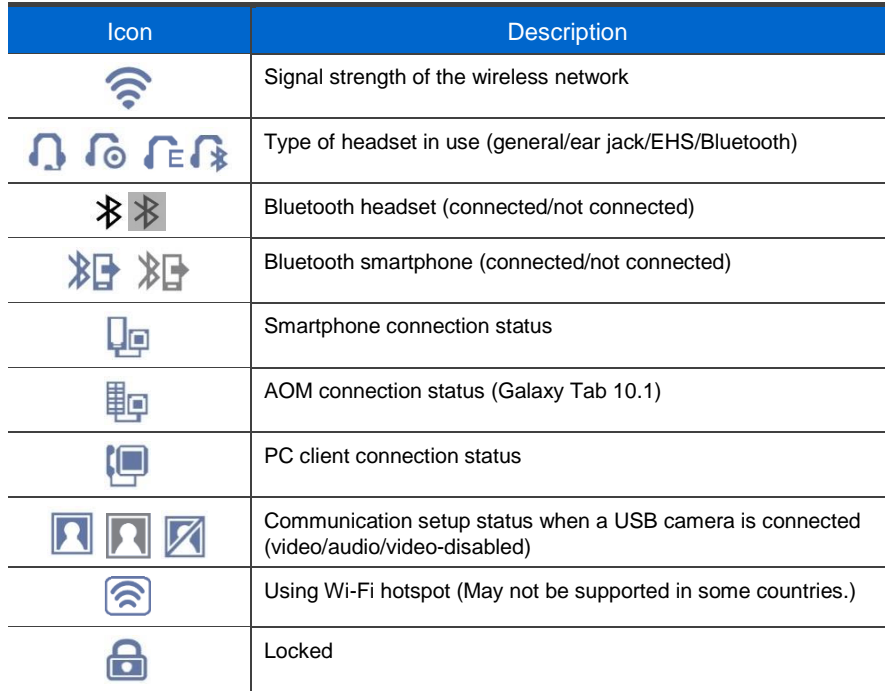

## <span id="page-21-0"></span>**Call Status Information**

This section describes the icons displayed depending on the phone communication service setup status and communication status.

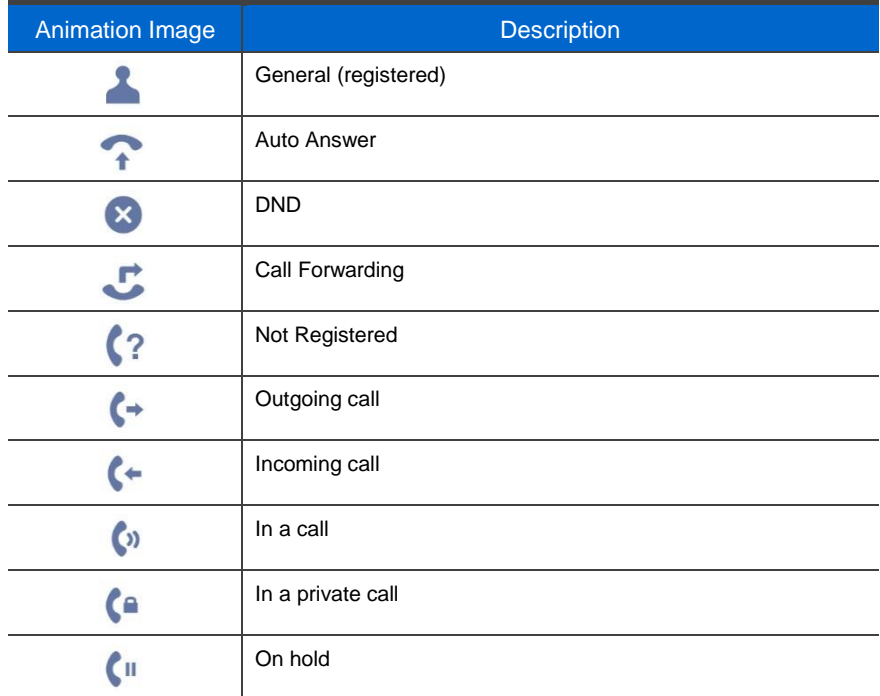

## <span id="page-22-0"></span>Supplementary Functions Menu

Supplementary functions are additional functions provided for user convenience according to the current status of the phone.

The functions are provided through interworking with the system, and displayed as a menu on the right side of a screen.

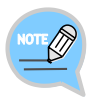

The supplementary functions menu varies depending on the system version.

## <span id="page-22-1"></span>Usage of Supplementary Functions Menu

While pressing the **[Function]** soft button at the bottom of screen, press the right selection button of the menu you want to use.

#### Supplementary Functions Menu of Waiting Screen

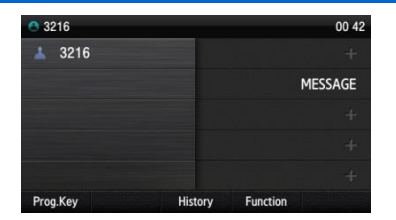

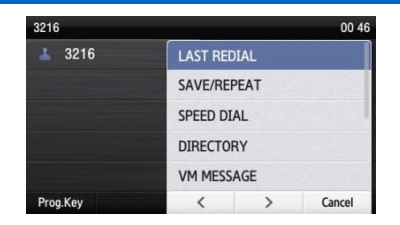

#### Supplementary Functions Menu of Communication Status

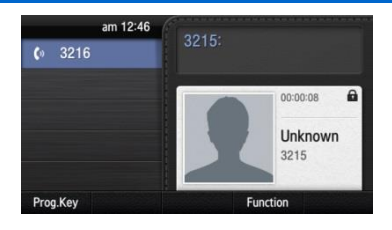

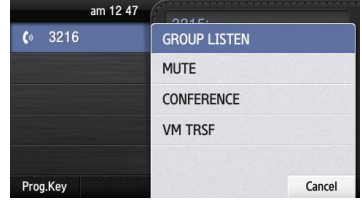

1

## <span id="page-23-0"></span>Text Input Method

Using the dial buttons and navigation buttons on the phone, the user can easily enter or modify the Korean or English text, numbers, and other special characters.

Whenever the user presses the dial button **[\*]** on a text input screen, the input mode is changed. The input mode status is displayed as an icon in the status area of the top-right corner of the LCD.

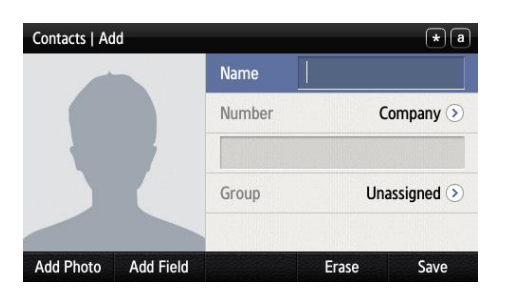

- 2 Korean characters, the English alphabet and numbers can be input using the dial buttons.
	- Inputting special characters: Press the **[#]** button to select the special character input mode, and select characters using the navigation button to input or modify them.

Navigation button **Dial button** 

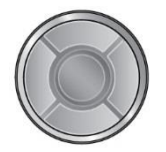

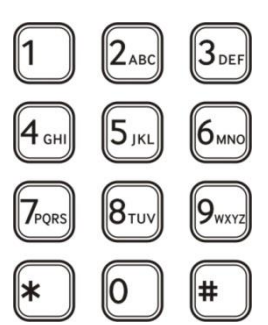

# <span id="page-24-0"></span>BASIC FUNCTIONS

## <span id="page-24-1"></span>Easy Installation

In the phone initialization status, the user can easily register on the system.

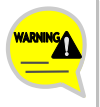

If incorrect information is entered during easy installation, the phone may not be properly registered or a network fault may occur. Make sure to enter the information provided by the system administrator.

The SMT-i5343 phone supports two types of phone registration.

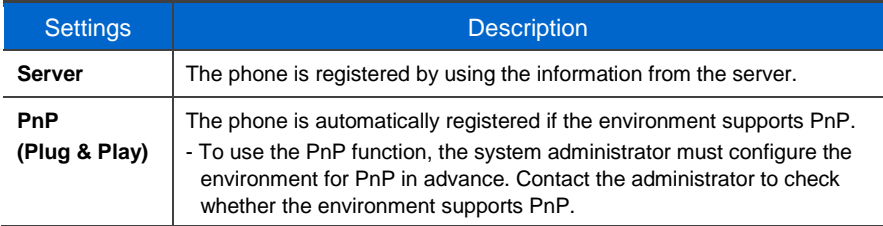

1 When the power is connected during initialization status, the **[Easy Install]** soft menu is displayed at the bottom of screen. Start easy installation by pressing the soft button. After connecting the LAN cable, press the **[>]** soft button to go to the next step. - In the phone initialization status, the default language is English.

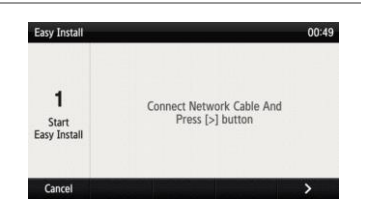

Ġ

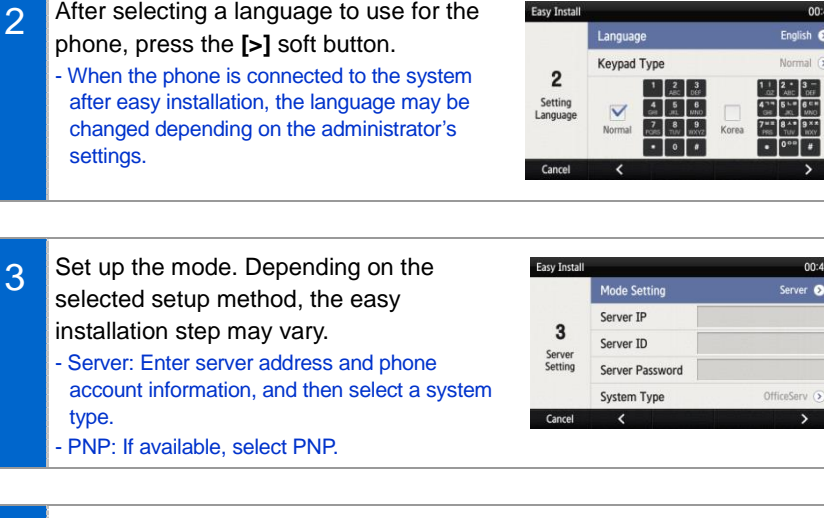

Easy Insta

#### 4 Enter the network information.

- When the setup method is **[Wired]**
- Select one from DHCP/Static/PPPoE.
- Make sure to contact the system administrator because the network connection may fail if incorrect information is entered.

#### When the setup method is **[Wireless]**

- When Wi-Fi is selected, nearby APs are automatically located.
- Wi-Fi functions correctly when the power adapter is connected.
- After selecting an AP, connect to it in STATIC or DHCP mode. (The Wi-Fi feature may not be supported in some environments.)

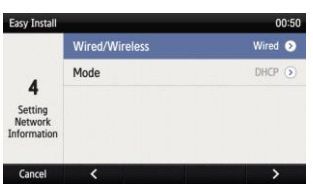

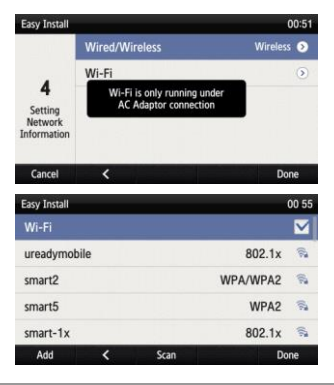

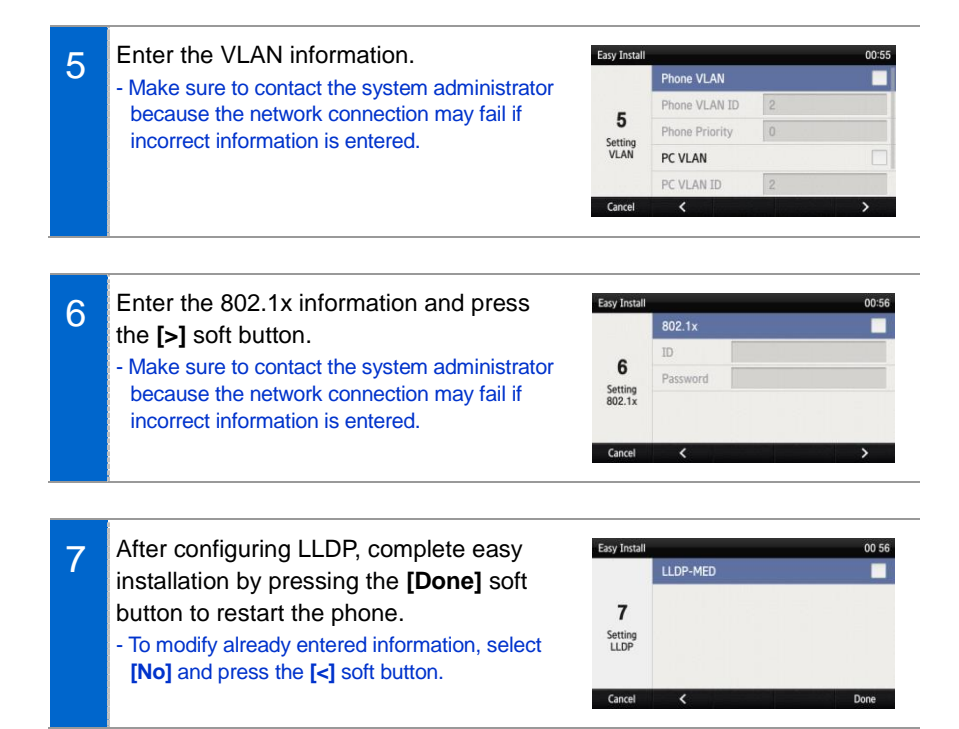

## <span id="page-27-0"></span>Main screen

You can set up the phone main screen as per your preferences.

### <span id="page-27-1"></span>Main screen type setup

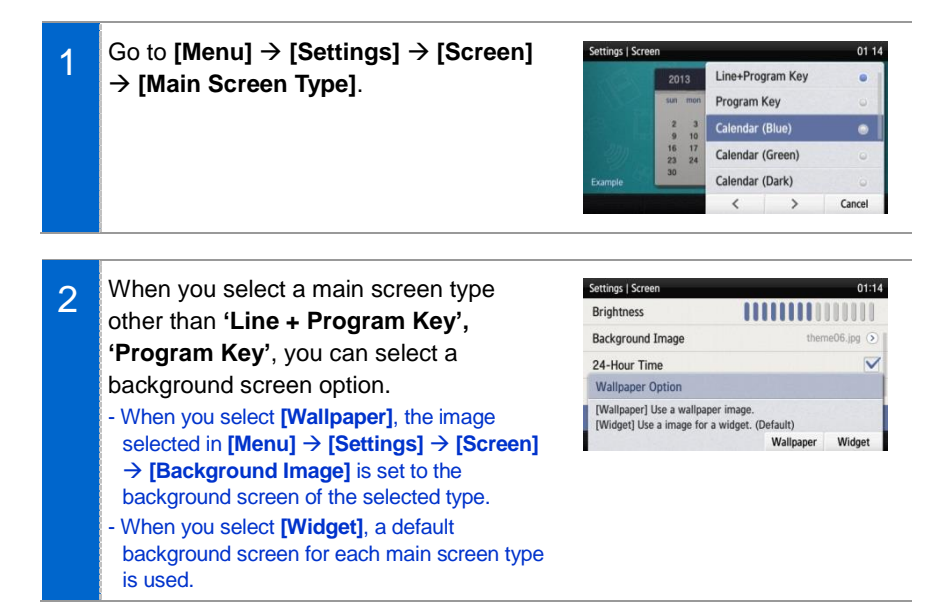

### <span id="page-28-0"></span>Program Keys

You can assign a frequently used function to each program key. When you press a specified button, the assigned function is executed. You can register up to ten keys.

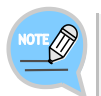

The program key button setup function may not be available depending on system. Please contact the system administrator.

#### Retrieving Program Keys

1 If you select 'Line + Program Key', 'Program Key' in **[Menu] [Settings] [Screen] [Main Screen Type]**, you can retrieve the configured program keys in the main screen.

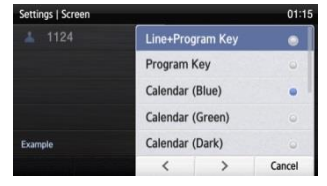

2 Press the **[Program Key]** button to retrieve.

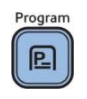

#### Adding Program Keys

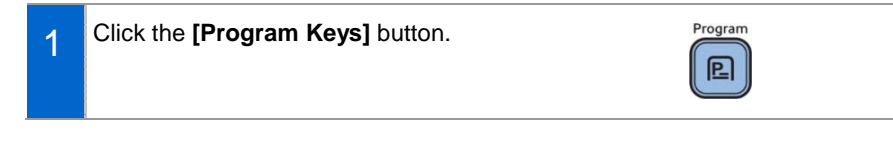

- 2 Select an empty button to which you want to add a function by using the left/right program key. - If a program key is available for editing, an
	- empty button without a registered function is displayed as **[+]**.

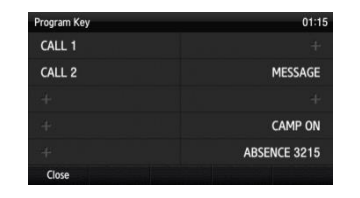

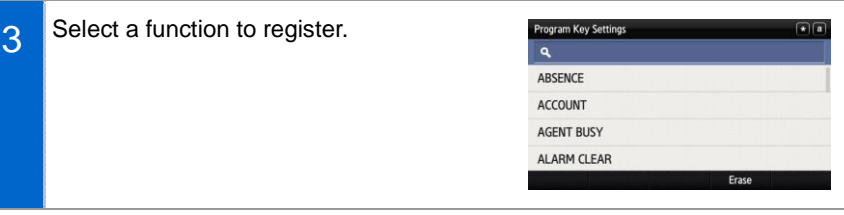

#### 4 After entering the name and value, press the **[Save]** button.

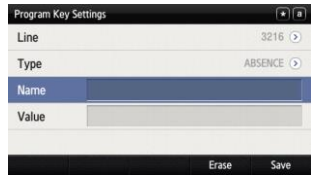

#### Editing/Deleting Program Keys

1 Press the left/right program key button of a button to edit.

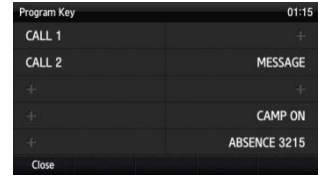

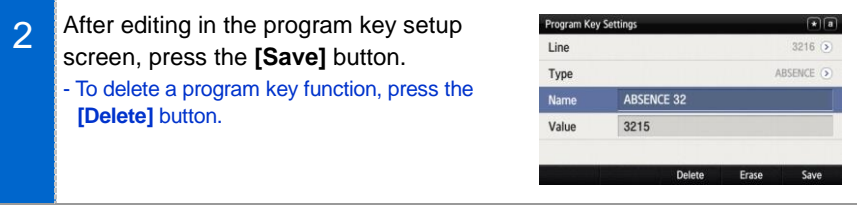

### <span id="page-30-0"></span>List of Missed Calls

You can easily check the missed calls, messages, or voice messages on the main screen.

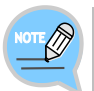

Items shown may vary depending on the features supported by the system.

1 Missed calls, SMS, and voice messages are shown with numbers indicating their respective counts.

Press the button on the left of a phone number to view the numbers of missed calls, messages, and voice messages. Use the right button to check the details of each type.

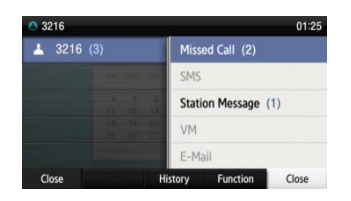

2 Press the button on the left of a phone number to view the numbers of missed calls, messages, and voice messages.

> Use the arrow keys to select an item and press the OK key or use the right button to check the details of each type.

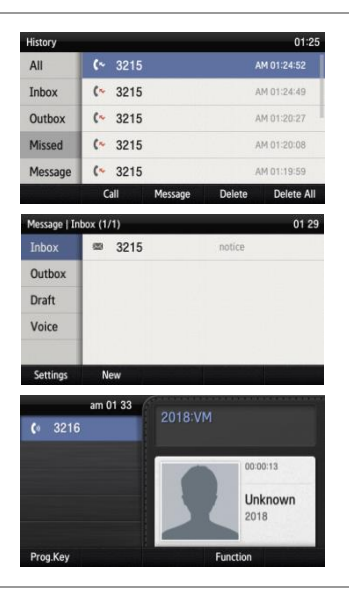

### <span id="page-31-0"></span>**Dialing**

This section describes how to make a call to an extension number or outbound number.

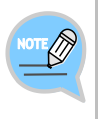

An extension line is the telephone line through which a call can be placed to another internal phone connected to the phone network of the office. An outbound line is the telephone line where the user can make or receive a call to/from outside (e.g. home), which is directly connected to the switching system of a central office.

## <span id="page-31-1"></span>Dialing an Extension Number

1 Pick up the handset, check whether the dial tone is audible, and then dial the extension number.

> When you enter a phone number, the call will be connected automatically.

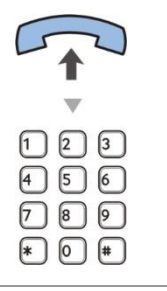

2 When you enter a phone number, the call will be connected automatically.

3 If the other party receives the call, begin the conversation.

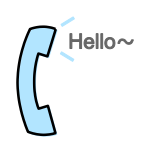

## <span id="page-32-0"></span>Dialing a Trunk Line Number

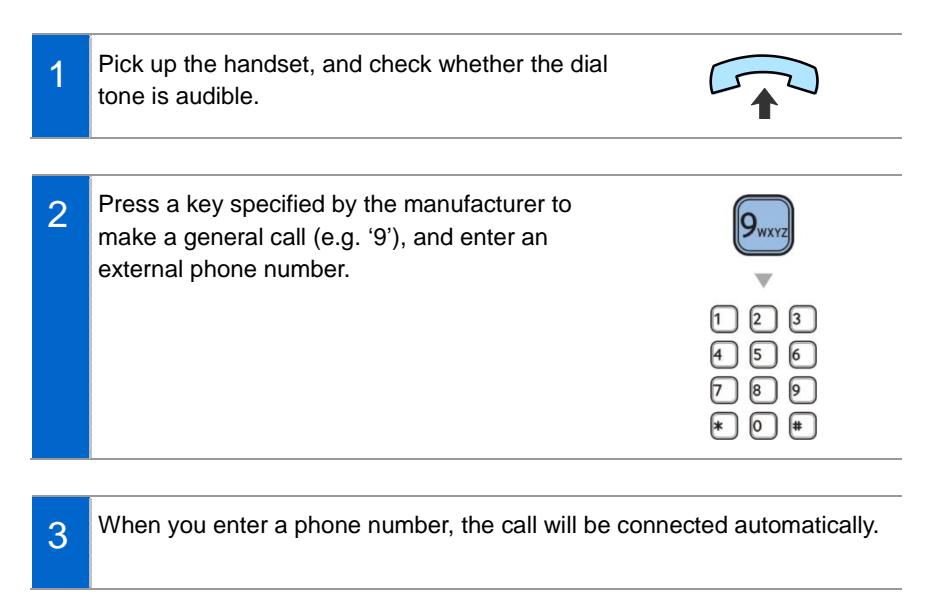

4 If the other party receives the call, begin the conversation.

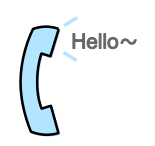

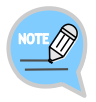

As the outbound call number may vary per system, contact the system administrator.

### <span id="page-33-0"></span>Dialing via Speaker Phone

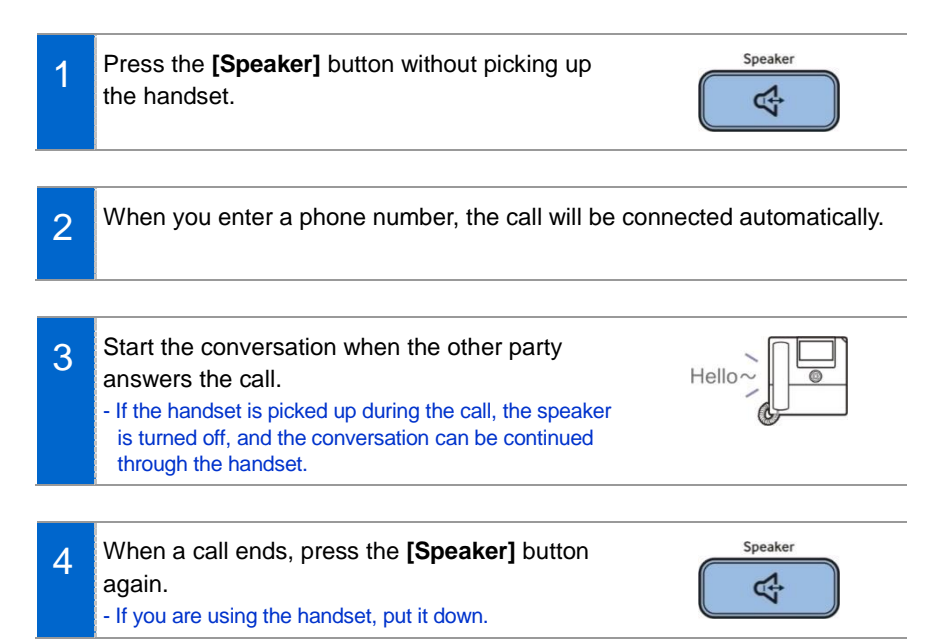

## <span id="page-34-0"></span>Quick Search Function

You can make a call by searching for a phone number saved in the contacts or call log.

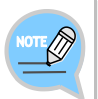

This feature is enabled only when **[Menu]**  $\rightarrow$  **[System Options]**  $\rightarrow$  **[Call]**  $\rightarrow$ **[Dial Mode]** is set to Cellular. If set to **[Normal Phone]**, the Quick Search Function is disabled.

1 On the dial input screen, enter a phone number to call. Once you enter the phone number, the search result is displayed at the bottom of screen.

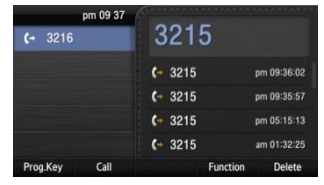

2 Move to the phone number of the person you want to call by using the navigation button. Then press the **[Call]** soft button, and a call is made to the selected number.

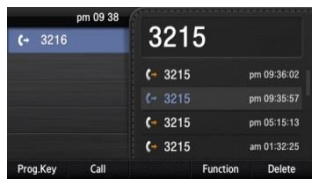

## <span id="page-34-1"></span>Dialing the Last Called Number

1 When you press the **[History]** soft button at the bottom of waiting screen, the recent call log is displayed.

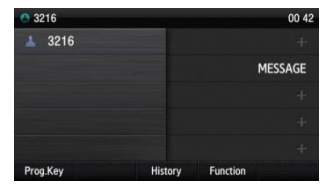

2 Move to the phone number of the person you want to call by using the navigation button. Then press the **[Call]** soft button, and a call is made to the selected number.

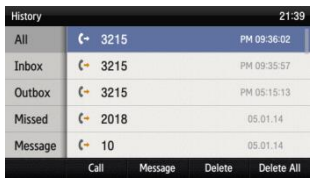
# Answering Calls

This section describes how to answer a call.

### Receiving a Call via the Handset

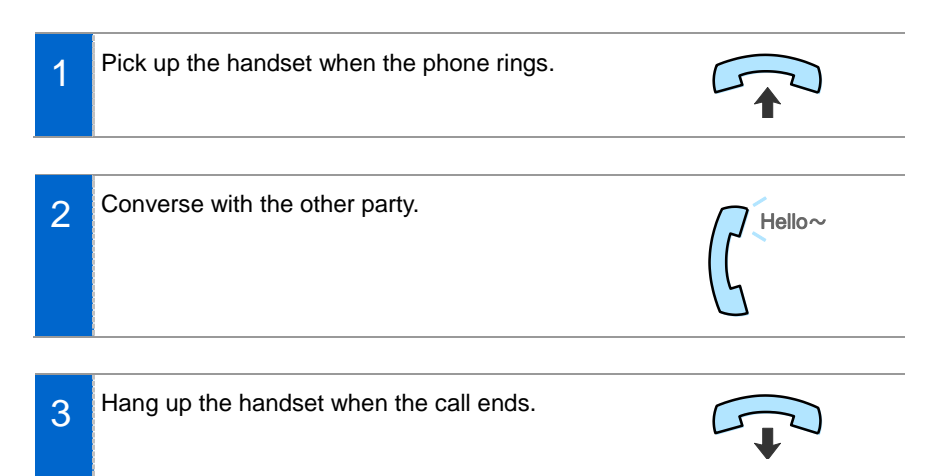

### Receiving a Call via Speaker Phone

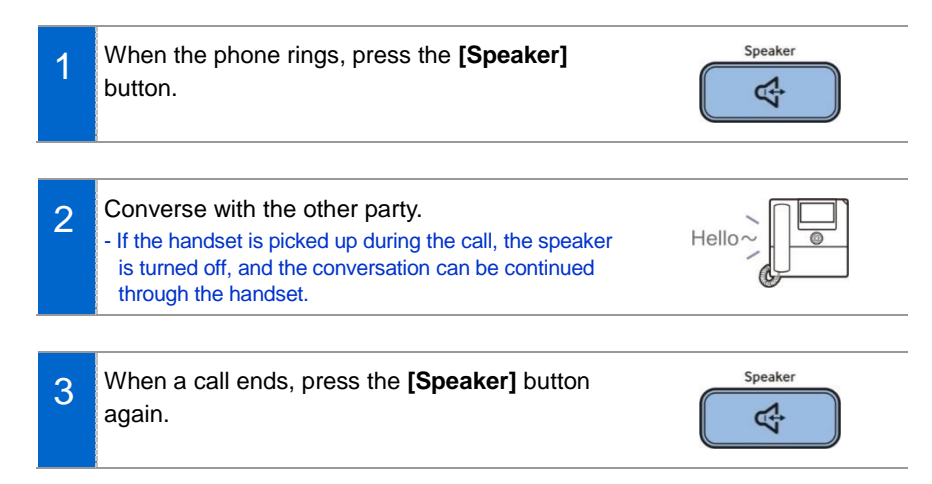

# Video Call

If a USB camera is connected to the phone, you can make a video call.

#### - A USB camera required for video call is not included with this product, and must be purchased separately.

- For the types of USB camera which can be used in the phone, contact the system administrator.

## Call Mode Setup

When a USB camera is connected to the phone, you can set up the call mode on the standby screen.

- 1 When a USB camera is connected, the **[Call Mode]** button appears on the standby screen and the white video call icon appears in the top right corner.
- $\mathcal{P}$ Use the **[Call Mode]** button at the bottom of the standby screen to toggle between video call and voice call for call mode.
	- Video Mode (white icon): Outgoing calls will be made as video calls. (Your call will default to voice call if the other party's phone does not support video calls.)
	- Voice Mode (gray icon): Outgoing calls will be made as voice calls.
	- If no camera is connected, the icon is not shown.

### Making a Video Call

You can make a video call if the other party's phone supports video calls.

- 1 While the call mode is set to video, call the other party.
- 2 When a video call is connected, the other party's image is displayed on the left, and the user's image is at the bottom right of the screen.
	- During a video call, you can turn on/off your video using the **[Video Off]**/**[Video On]** soft button.

1

### Receiving a Video Call

By answering an incoming video call, you can start a video call with the caller.

When there is an incoming call, check whether it is a video call by looking at the call mode icon. Then, pick up the handset or press the **[Speaker]** button to answer the call.

# Functions Available during Call

The following functions are provided for user convenience while in an extension call or a trunk call.

# Call Hold

This feature allows you to put a call on hold and then resume it when you are ready.

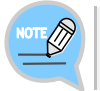

This feature may work differently on some systems. For details about the operation of this function, contact the system administrator.

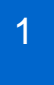

To hold the current call, press the **[Hold]** button during the call.

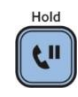

- 2 The call hold message appears.
	- If you are in speaker phone mode, the standby screen will be shown.
	- Use the **[Resume Call]** button or **[Multipurpose Button]** of **[Program Keys]** to resume the call.

# MUTE

This function is used to mute the user's voice during a call via an extension line, but the user can still hear the voice of the other party.

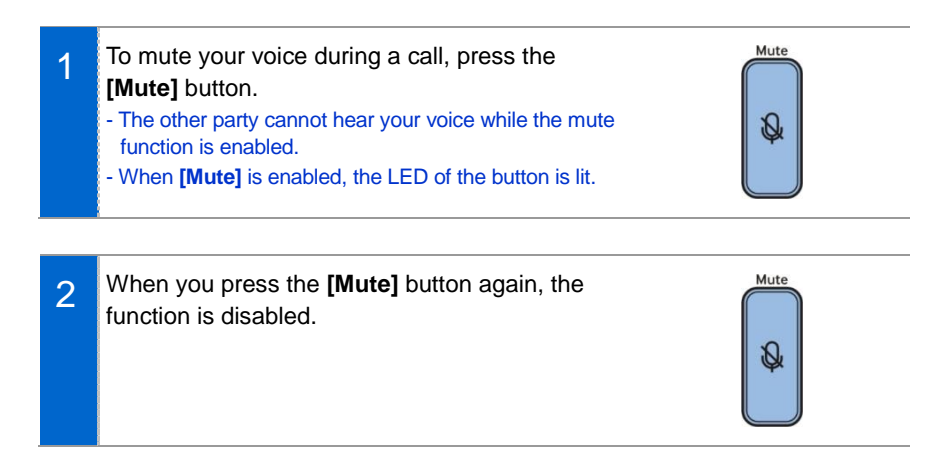

### Call Transfer

The current call can be transferred to another extension or outbound line.

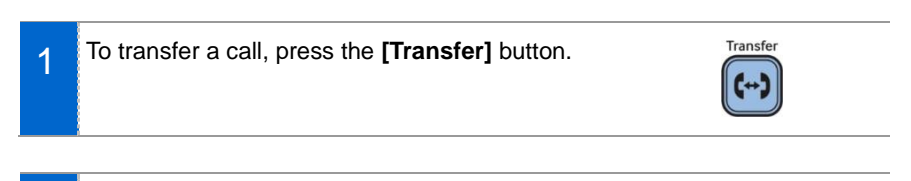

- 2 After hearing a dial tone, dial the phone number to which the call is intended to be transfer.
	- If you need to transfer a call to a phone number in an outbound line, enter the outbound call number first and then enter the phone number.
- 3 When a ring back tone is heard from the other party, put down the handset. - Alternatively, wait until the other party receives the call, and then hang up the phone after informing them about the call.

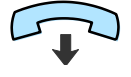

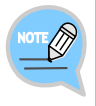

**If the other party to whom you are attempting to transfer the call is busy or does not receive the call:**

To return to the original call, press the **[End Call]** button. Then you can retry by pressing the **[Transfer]** button again to retry, or return to the existing call by pressing the **[Hold]** button.

### Conference Function

During a call, other parties on extension lines can be invited to participate in a conference call.

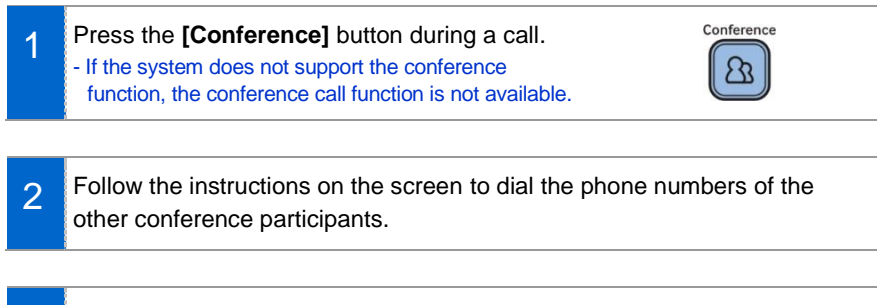

3 When the call is connected, press the **[Conference]** button and start the conversation. - You can add another party in the same manner during the conference call. (Contact the system administrator for information on the maximum number of conference participants allowed.)

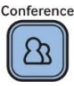

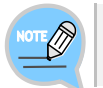

This feature may work differently on some systems. Please contact the system administrator.

# Call Record

If the phone is setup correctly, you can record your phone calls.

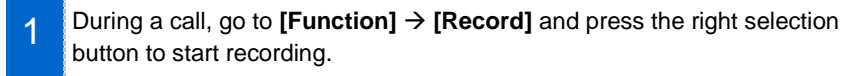

2 To stop recording, go to **[Function] [Stop Recording]** and press the right selection button.

- You can check the recorded files using the [View Recordings] function of Samsung Communicator.

## During Video Calls

#### Video Swap

During a video call, press the **[Function]** soft button and select **[Video Swap]** to switch your video with the other party's video.

#### Video Off

During a video call, press the **[Video Off]** soft button to turn the video off.

- Press **[Video On]** at the bottom of the screen to disable the video off function.
- Press **[<>]** (screen zoom in) at the bottom of the screen to view the video in full screen. Press **[><]** (screen zoom out) to return to the default screen.

#### Video PIP ON/OFF

During a video call, press the **[Function]** soft button and select **[PIP OFF]** hide your video from the screen.

- When the PIP is off, select **[Function] [PIP ON]** show your video again.

# Volume Control

You can adjust the volume of the handset, speaker, or ringtone.

### Volume Control of Handset

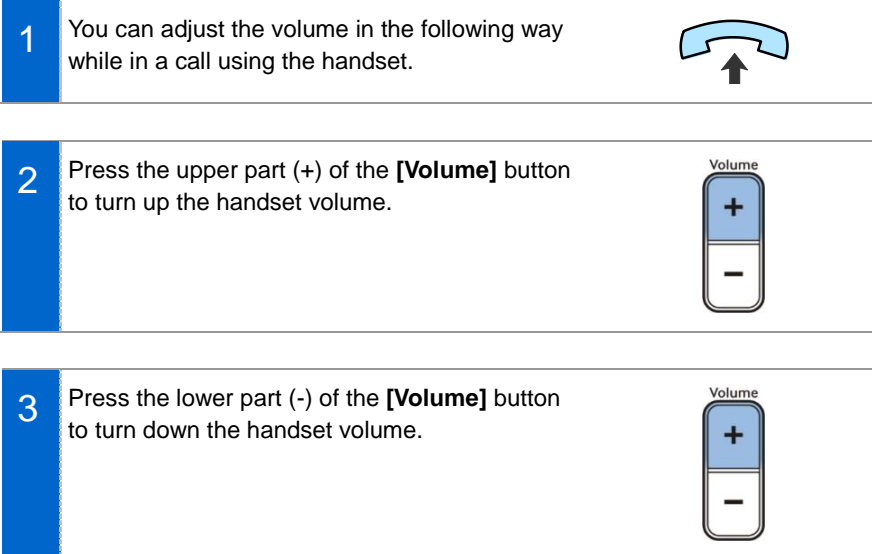

# Volume Control of Speaker

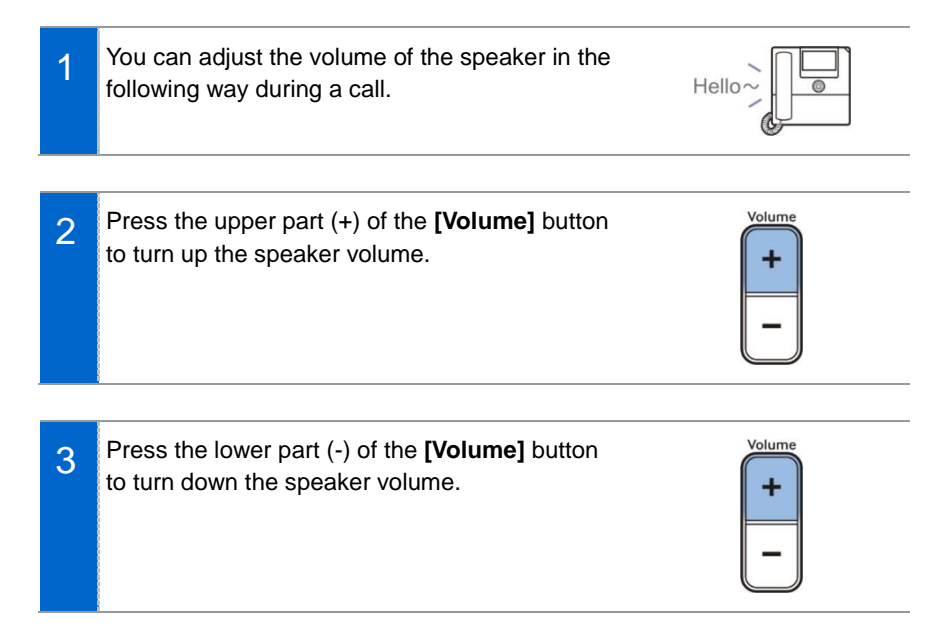

# Volume Control of Ringtone

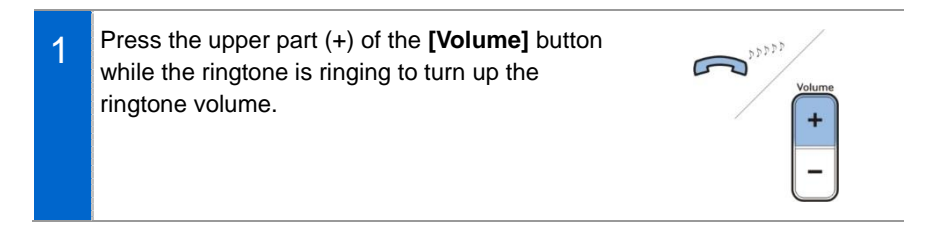

2 Press the lower part (-) of the **[Volume]** button while the ringtone is ringing to turn down the ringtone volume.

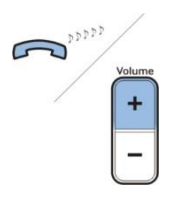

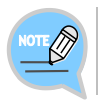

Pressing the **[Volume]** button in standby mode to adjust the key tone volume.

# HOW TO USE MENUS

This section describes the menu functions. The menu shows call, phone, and setup functions.

# Menu Structure

Press the **[Menu]** soft button when the phone is in standby mode to show the menu on the screen. Desired menu items can be selected by using the navigation buttons or the selection button on the right side of screen or the soft button at the bottom of screen.

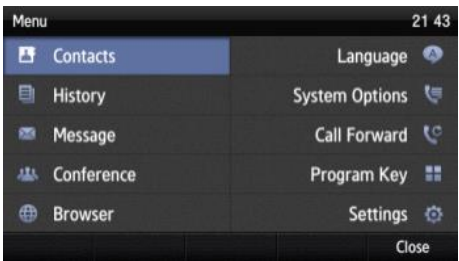

- The features shown may work differently or may be unavailable depending on systems.

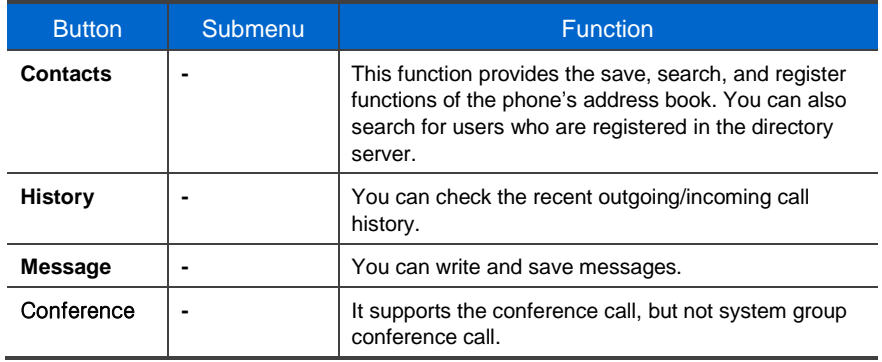

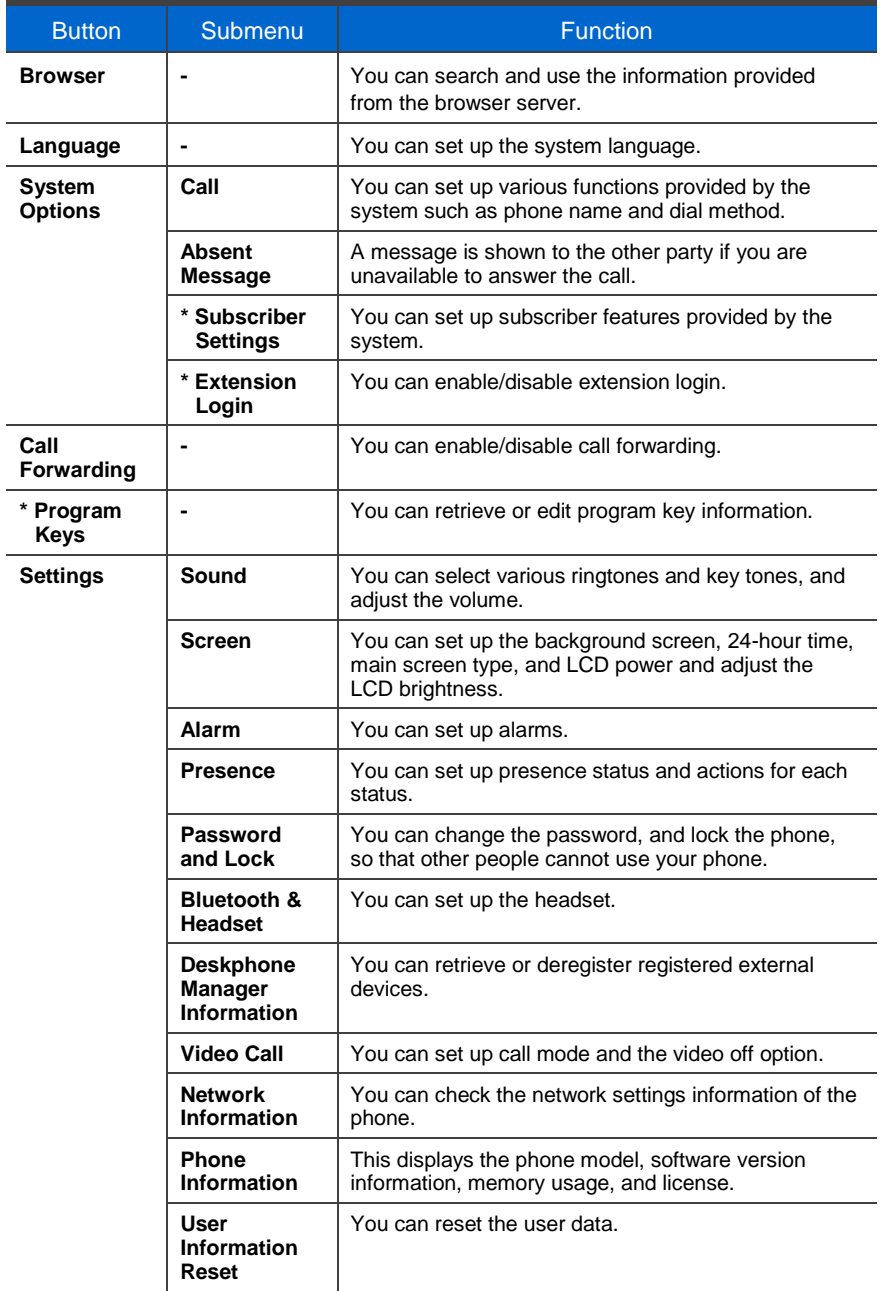

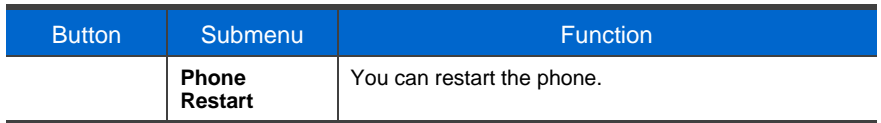

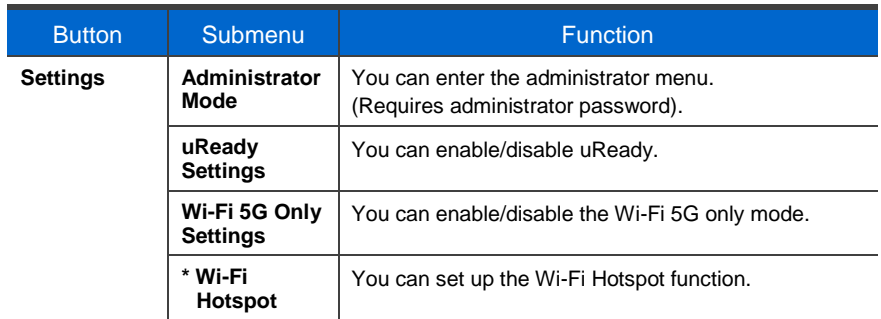

# **Contacts**

#### **[Phone Contacts]**

Using the contacts, you can easily manage phone numbers, email IDs, fax numbers, and photos, etc. stored on your phone.

In addition, you can make calls quickly using the address book.

#### **[System Contacts]**

You can search for users on the system.

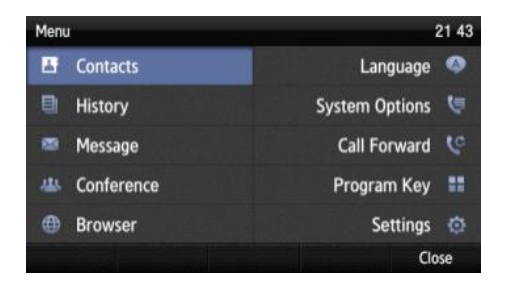

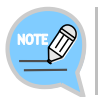

The system contacts are shown only when supported by the system.

#### Retrieving Phone Numbers

You can view the phone numbers saved in the contacts.

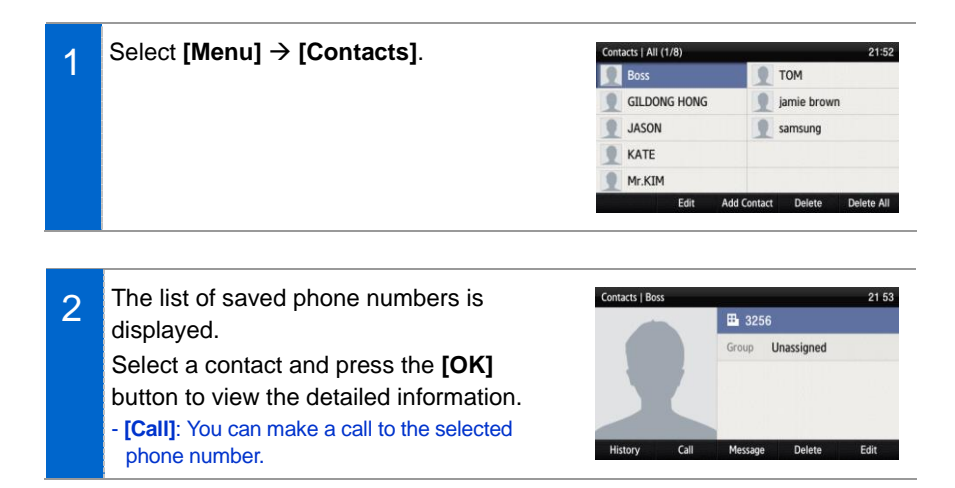

#### Searching Phone Numbers

You can search for phone numbers saved in the contacts by names or numbers.

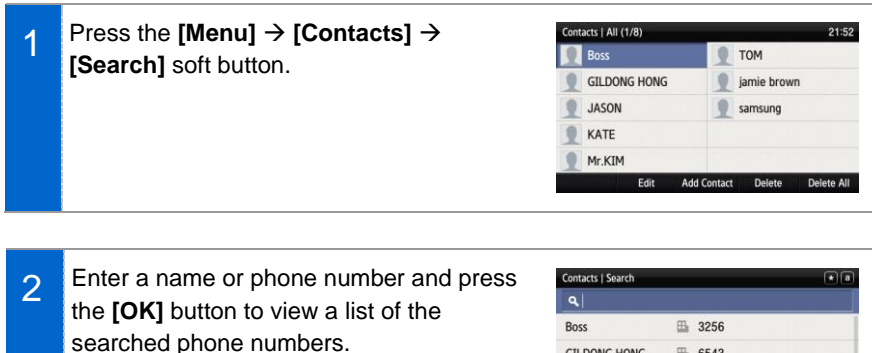

- You can search numbers by entering just a part of a name to search.
- After selecting a name in the search list, press the **[OK]** button to view detailed information on the person.

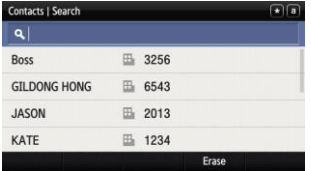

#### Adding Phone Numbers

You can add phone numbers for up to 500 contacts.

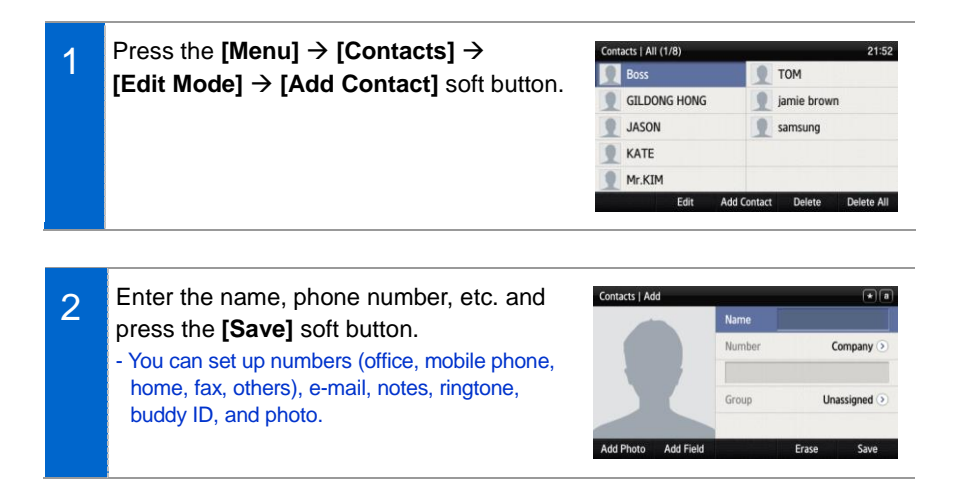

#### Editing Phone Numbers

You can edit phone numbers registered in the contacts.

Press the **[Menu]**  $\rightarrow$  **[Contacts]**  $\rightarrow$ ntacts | All (1/8)  $21:52$ 1 **Boss** TOM e **[Edit Mode]** soft button, select a phone **GILDONG HONG jamie** brown number to edit, and press the **[Edit]** soft JASON samsung button. KATE Mr.KIM Enter the modified information and press Contacts | Edit 2  $\Box$ Name **Boss** the **[Save]** soft button.Number

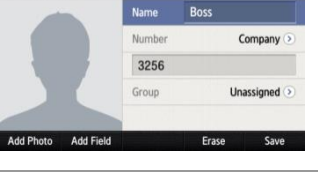

Delete

 $\mathsf{No}$ 

#### Deleting Phone Numbers

You can delete registered phone numbers from the contacts.

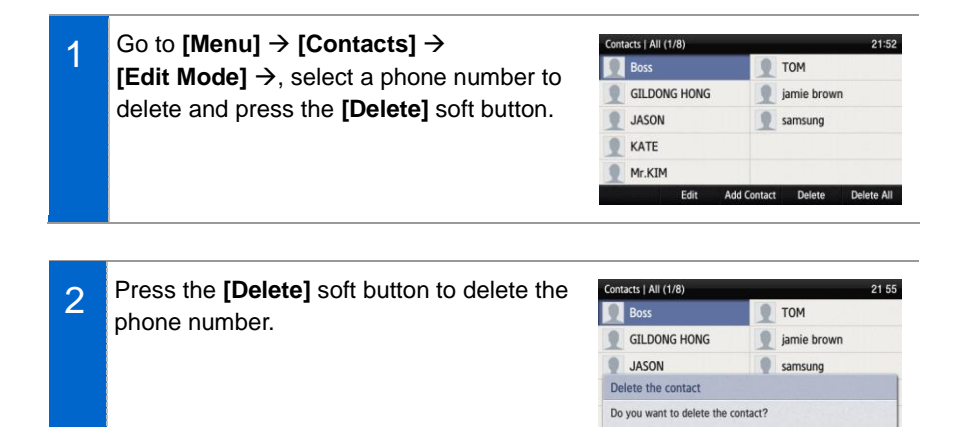

#### Add Group

You can add new groups.

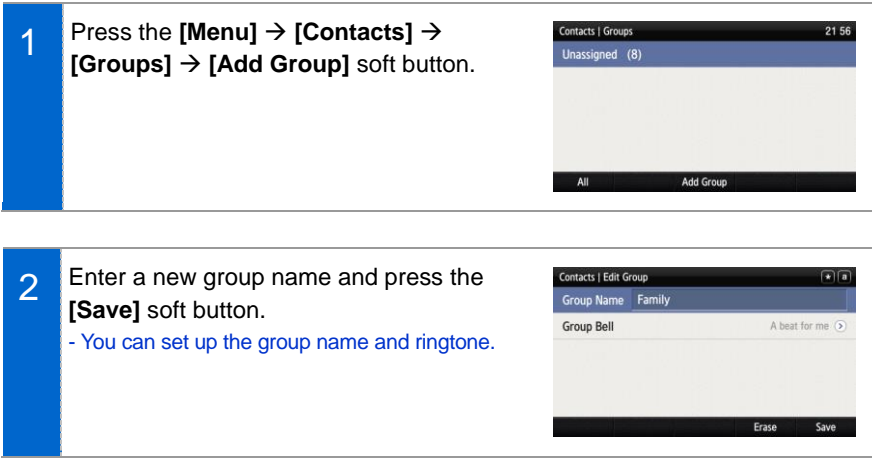

#### Deleting Groups

You can delete existing groups.

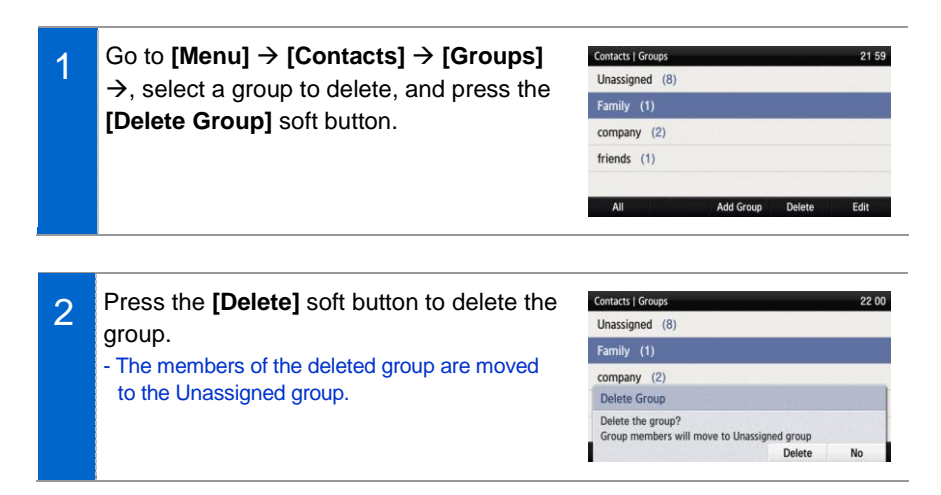

# **History**

The recent incoming/outgoing calls, missed calls and all the received/sent messages are displayed. Up to 500 records can be saved.

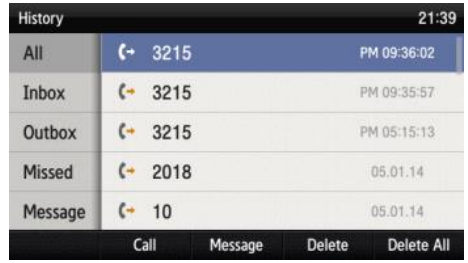

Select **[Menu] [History]**. Use the navigation buttons to navigate between All, Inbox, Outbox, Missed, and Message history.

- **[All]**: The recent incoming/outgoing calls and messages are displayed.
- **[Inbox]**: The recent incoming calls and messages are displayed.
- **[Outbox]**: The recent outgoing calls and messages are displayed.
- **[Missed]**: Missed calls are displayed.
- **[Message]**: The recently received/sent messages are displayed.
- Use the navigation buttons to navigate to a phone number and press the **[OK]** button or the right selection button to view details.

# Message

You can manage voice messages by connecting to Voice Mail. You can also exchange text messages with other users and save draft messages.

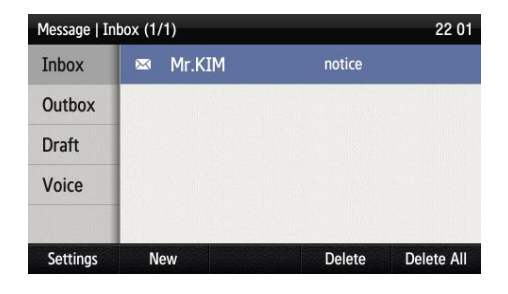

#### Voice Message

You can save and check voice messages.

Select **[Menu]** → **[Message]** → **[Voice Message]** to access Voice Mail. Check voice messages by following the instructions.

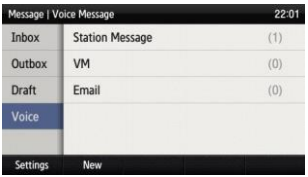

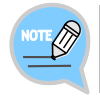

Some features may not be supported on some systems.

#### Composing Messages

You can compose and save messages that you want to send.

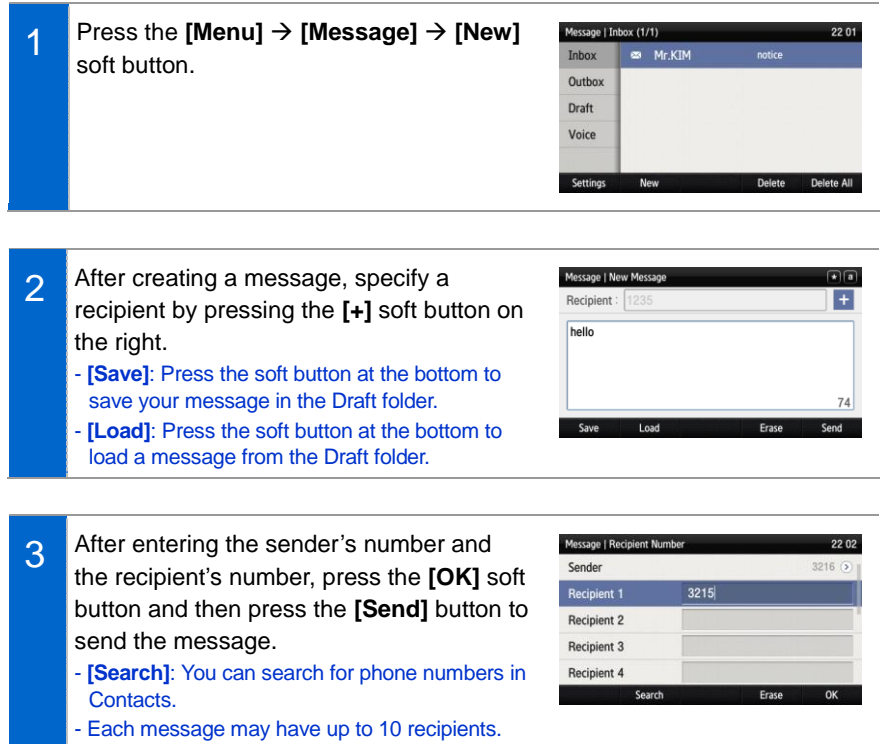

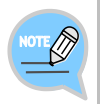

The sender's line is associated to charging. While the user can simply edit the sender's number that appears in the message, the actual charging policy can only be changed by changing the sender's line.

#### Inbox

You can save and check received messages.

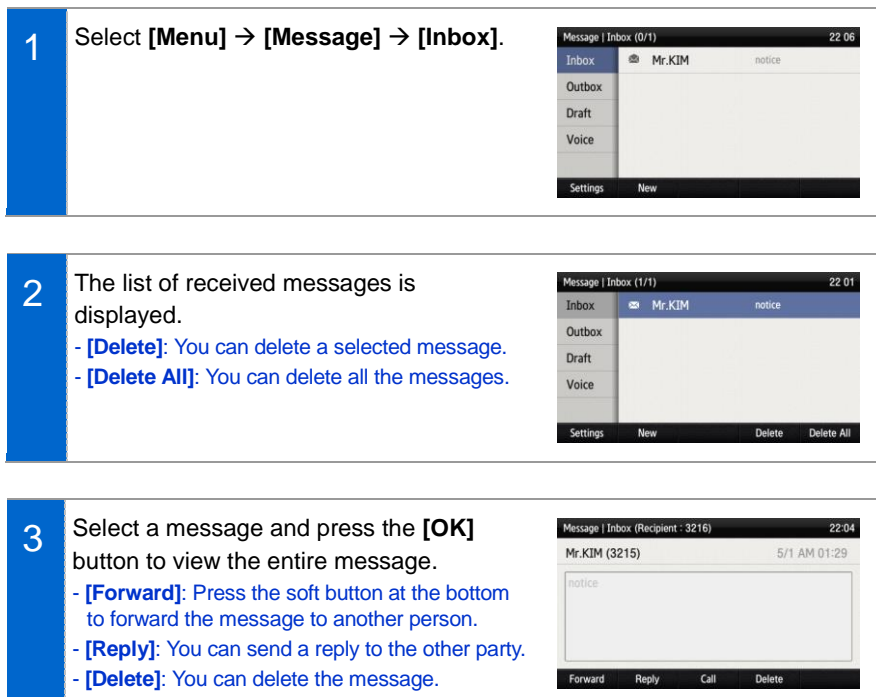

#### **Outbox**

You can save and check sent messages.

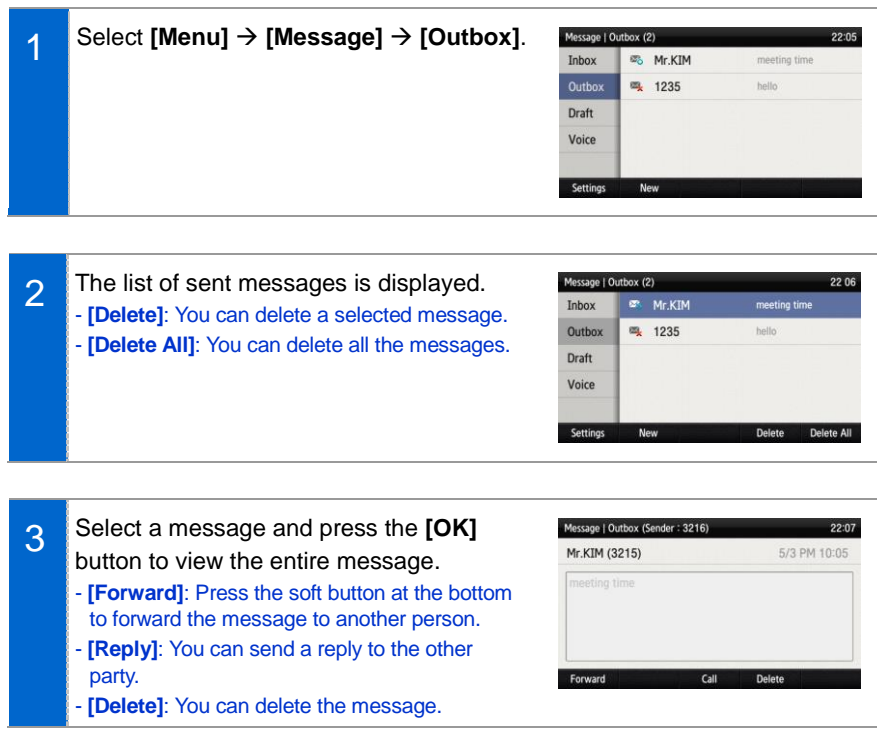

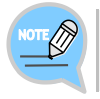

The read receipts feature is available only on supported systems. If this feature is not available, contact the system administrator.

#### Draft

You can save draft messages.

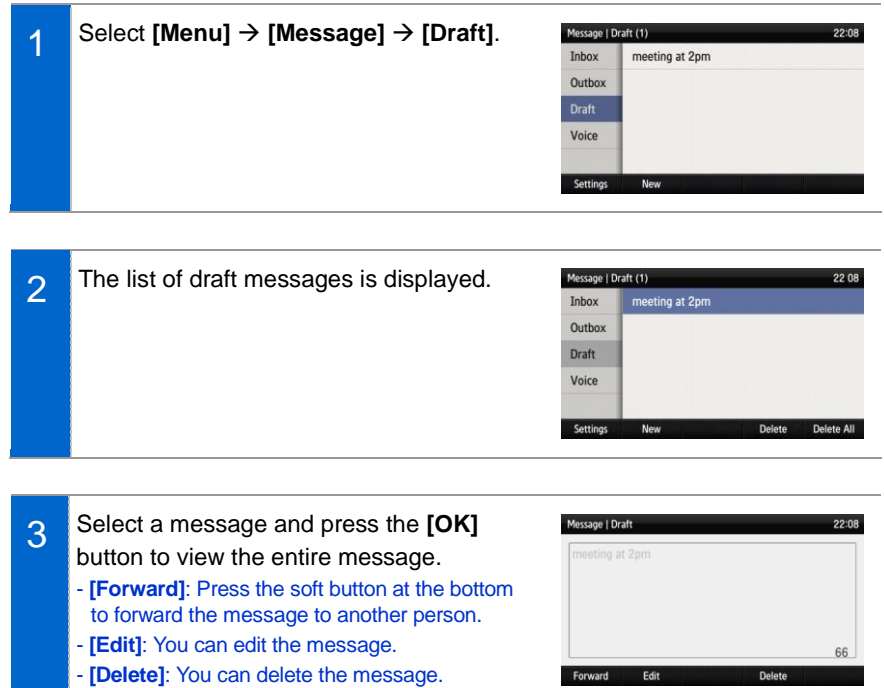

# Browser

The user can browse and use the information provided by the browser server. Information provided and related services may vary according to the server. NOT SUPPORTED IN US MARKET

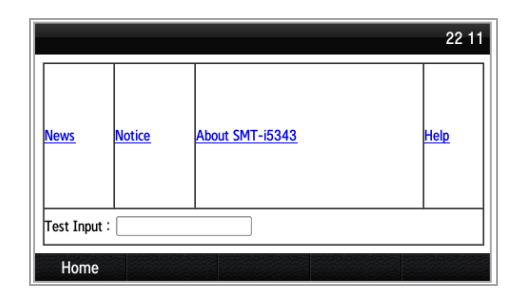

#### Select **[Menu] → [Browser]**.

- Use the navigation buttons to navigate between the various items shown on the page.
- Select an item and press the **[OK]** button to follow its link or run its command.

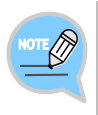

- This menu is unavailable of no browser server is running.

To find out more about the server setup, contact the server administrator.

- Content of the browser service varies by the server. For information about the service, contact the server administrator.

# Language

Select **[Menu] [Language]**. You can set up the phone language. When you select a language, the phone restarts in the selected language.

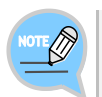

Languages supported may vary by phone version and system.

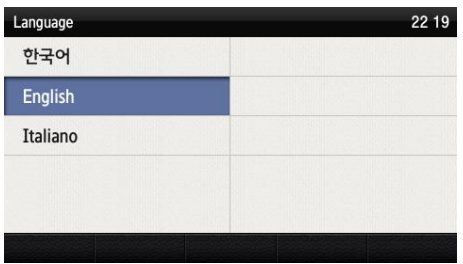

# System Options

You can configure call settings, absent message settings, subscriber settings, etc.

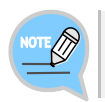

Available settings may vary by system.

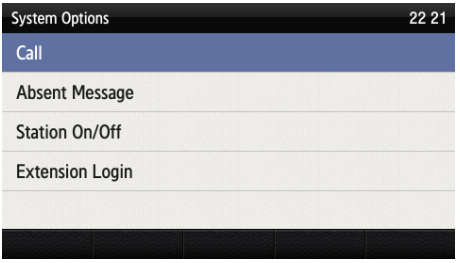

### Call

1 Select **[Menu] [System Options] [Call]**. - This is used to set the optional functions related to calls. - You can change settings for CID display, phone number, dial mode, answer mode, extension line button (AOM) display, headset mode, etc.

### Absent Message Settings

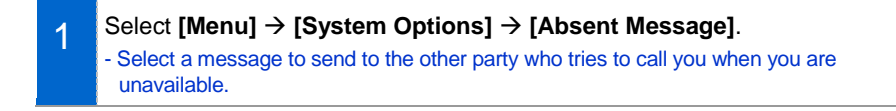

 $22:21$ 

Use Cancel

Login

Erase

Cancel

## Station On/Off

Select **[Menu] [System Options] [Station On/Off]**.

- You can configure settings related to subscriber service such as automatic hold and automatic call time display.

### **Extension Login**

1

1

Select **[Menu] [System Options] [Extension Login]**.

When not using extension login, press 2 **System Option:** Call **[Use]** to deregister the phone and show **Absent Message** the ID/password input screen. Station On/Off **Extension Login** Do you want to use a extension login? Enter the account information to use for extension login and press the **[Login]** button or the OK key to log in using the  $ID$ account information entered. Password - When using extension login, press **[Do not use]** to register with the original account again.

# Call Forward

You can enable/disable call forwarding. You can set calls to be forwarded to a specific number at all times, when you are busy, or when you do not answer the calls.

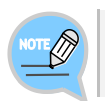

Available settings may vary by system.

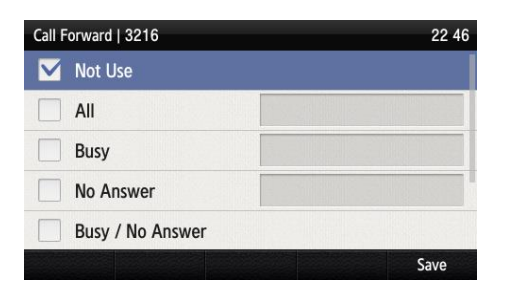

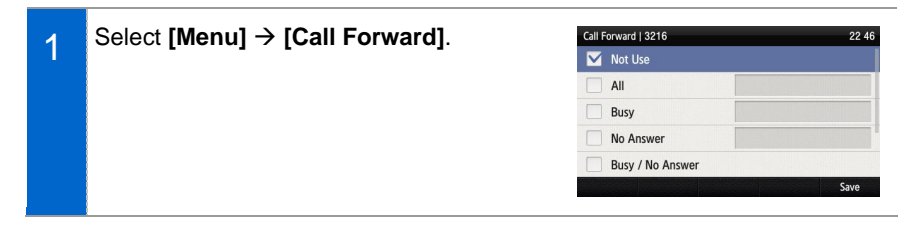

Select a call forwarding option, enter a Call Forward | 3216 2 Mot Use phone number to transfer calls to, and  $All$ then press the **[Save]** soft button to save.Busy No Answer Busy / No Answer Call Forward | 3216 Not Use  $\blacksquare$  All 3215 Busy No Answer Busy / No Answer

22 46

# Program Keys

You can retrieve or edit program key information.

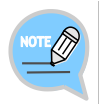

The number of program keys may vary by system, and the editing function may not be supported by some systems. For information about using the functions mapped to program keys, consult the system administrator.

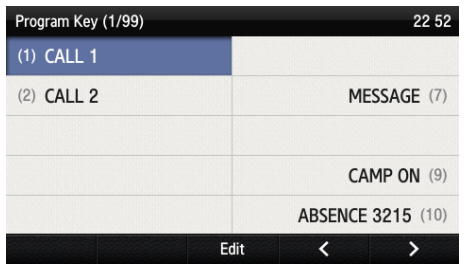

#### **[Adding/Deleting Program Keys]**

- Use the arrow keys to navigate to a desired Program Key (6/99) 1  $(1)$  CALL 1 button position and press the **[Add]** or **[OK]**  $(2)$  CALL 2 button.
- 22.53 MESSAGE (7) CAMP ON (9) **ABSENCE 3215 (10)**  $\rightarrow$
- 2 Select a type and press the **[OK]** key to bring up the function selection window. Search for a function or select a function and then press the **[OK]** key to complete the selection.

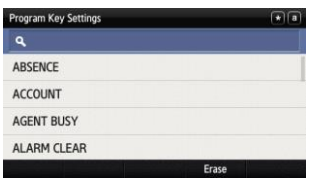

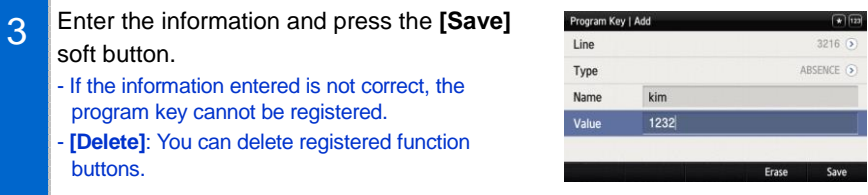

#### **[Editing Program Keys]**

1 After moving to a desired program key by using the navigation button, press the **[OK]** or **[Edit]** button.

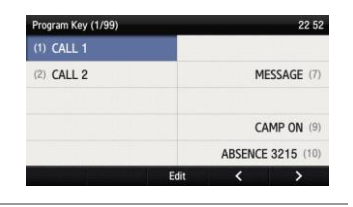

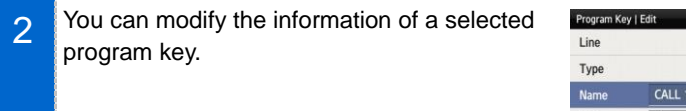

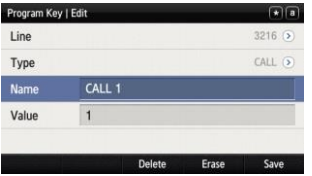

# **Settings**

You can configure screen, sound, language, password and lock settings and retrieve the phone information.

### Sound

#### Volume

#### Select **[Menu] [Settings] [Sound] [Volume]**.

Press the navigation buttons to adjust volume for handset (receiver), speaker, ringtone, key tone, headset, message notification, and alarm respectively.

#### **Ringtone**

Select **[Menu] [Settings] [Sound] [Ringtone]**.

You can set up a ringtone.

#### Key Tone

Select **[Menu] [Settings] [Sound] [Key Tone]**.

You can set up a key tone.

#### Short Message Tone

Select **[Menu] [Settings] [Sound] [Short Message Tone]**.

You can set up a message alert tone.

## Screen

#### Screen Brightness

#### Select **[Menu] [Settings] [Screen] [Brightness]**.

Press the navigation buttons to adjust the LCD screen brightness.

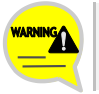

The screen brightness may affect the LCD lifespan.

#### Background Image

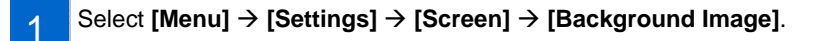

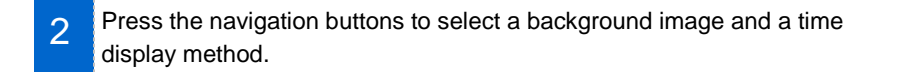

3 You can display a digital clock, an analog clock, a world clock, and a calendar on the standby screen using widgets.

#### 24-Hour Time

Select **[Menu] [Settings] [Screen] [24-Hour Time]**.

#### Dimming LCD

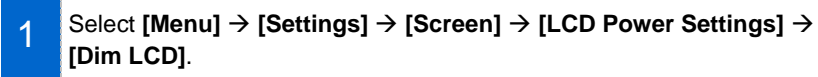

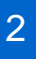

The screen dims after the set time.
### Dim LCD - Brightness

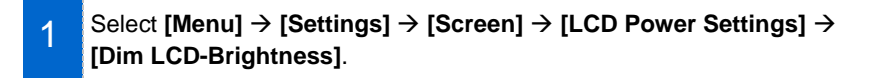

Select screen brightness to use when **[Dim LCD]** is enabled.

# Turning LCD Off

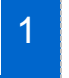

2

Select **[Menu]** → **[Settings]** → **[Screen]** → **[LCD Power Settings]** → **[LCD Off]**.

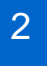

Select the time when the LCD screen will be turned off.

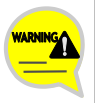

Changing the default settings for the screen menu may affect the LCD lifespan and, therefore, do not change them if possible. Default LCD power settings are as follows.

- Screen dim: After 30 seconds
- Screen dim-brightness: Medium
- Screen off: Custom settings (08:00 to 18:00)

Using the LCD power setting function helps extend the LCD lifespan.

#### Main Screen Type

Select **[Menu] [Settings] [Screen] [Main Screen Type]**.

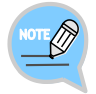

Screen button actions according to main screen types can be changed under standby screen button settings.

1

# **Standby Screen Button Settings**

You can set up actions of the buttons on the left/right when on the standby screen.

### Select **[Menu] [Settings] [Screen] [Standby Screen Button Settings]**.

2 Select a button action.

> When the main screen type is a widget (calendar, clock, background), the left/right keys have the following functions when on the standby screen.

- **[General]**: The left/right program keys have no functions.
- **[Extension + Program Key]**: The left program key acts as an extension button and the right program key acts as a shortcut key for the assigned function.
- **[Program Key]**: Left/right program keys can be used for the assigned functions.
- **[Program Keys (show names) 1-3]**: Name of the program key is shown as the program key is being used.

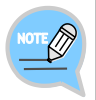

If the main screen type is **[Extension]** or **[Extension + Program Key]**, program keys work as shown on the screen. In other cases, they work according to **[Standby Screen Button Settings]**.

### Call Screen Button Settings

You can set up actions of the buttons on the left/right when on the call screen. This function is useful for users who frequently use program keys during calls.

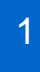

#### Select **[Menu] [Settings] [Screen] [Call Screen Button Settings]**.

#### 2 Select a button action.

The left/right keys have the following functions during a call:

- **[General]**: The left/right program keys work as shown on the screen.
- **[Extension + Program Key]**: The left program key acts as an extension button and the right program key acts as a shortcut key for the assigned function.
- **[Program Key]**: Left/right program keys can be used for the assigned functions.

# Alarm

# Editing/Adding Alarms

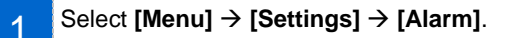

- 2 Add an alarm or select an alarm and edit it. - **[Edit]**: You can edit existing alarms.
	- **[Add]**: You can add a new alarm.
- 1 At the alarm time, the alarm message is displayed and the alarm sound goes off.
	- You can set up the alarm volume by going to **[Menu]**  $\rightarrow$  **[Settings]**  $\rightarrow$  **[Sound]**  $\rightarrow$ **[Volume] [Alarm]**.

# Deleting Alarms

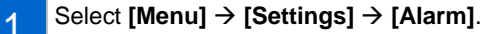

- 2 Delete a selected alarm or delete all alarms.
	- **[Delete]**: You can delete an existing alarm.
	- **[Delete All]**: You can delete all existing alarms.

# Presence

This feature allows you to set up additional functions for each presence status so that the additional functions are performed automatically as your presence status changes. If you use SDM, you can change status and set up additional functions remotely.

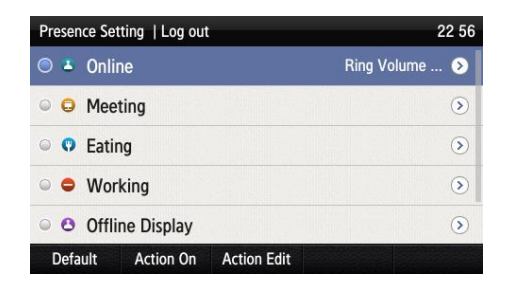

# Status Setup

You can change your status information which is shown to your buddies.

Go to **[Menu]**  $\rightarrow$  **[Settings]**  $\rightarrow$  **[Presence]**. Select a desired status and press the **[OK]** button.

- The presence status is indicated by an icon on the standby screen.

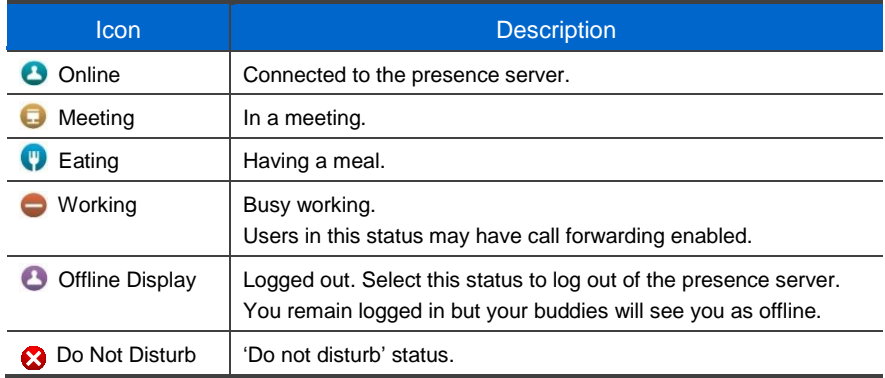

# Additional Status Functions

You can set up additional functions to perform under each presence status.

For example, call forwarding is set for your mobile phone and phone lock is enabled for the **[Meeting]** status, call forwarding and phone lock functions are enabled when your status changes to **[Meeting]**. If the status changes from **[Meeting]** to **[Online]**, the existing settings are disabled. If you use SDM, you can change the status remotely.

Settings for each presence status must be set in advance. The additional functions provided may vary by systems.

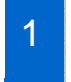

Go to **[Menu]**  $\rightarrow$  **[Presence]** and select a desired status. Press the **[Action Edit]** soft button.

2 Press the **[Add]** soft button at the bottom of the presence setup screen to set your status.

Press the **[Save]** soft button after adding a function.

#### Action Setup

1

You can enable/disable additional functions for each presence status. This feature is used to disable actions for each presence status. If **[Action Off]** is selected, the additional functions are not performed even when your presence status changes.

Press the **[Action On]** soft button at the bottom of the presence setup screen to enable the configured action.

2 Press the **[Action Off]** soft button at the bottom of the presence setup screen to disable the configured action.

# **Default**

You can reset all additional functions for each presence status.

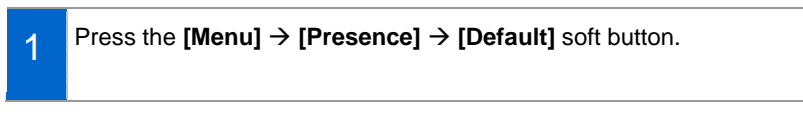

2 Press the **[OK]** soft button in the popup window to delete all the actions configured for a selected status.

# Password and Lock

You can set up a password which is required when changing various settings of the phone and lock the phone so that it cannot be used by others.

- The default password is **[1234]**.
- The call lock function may not be supported by some systems.

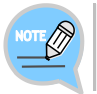

If you have forgotten the default password, consult your system administrator. The call lock function may not be supported by some systems.

#### Menu Lock

Change **[Menu] [Settings] [Password and Lock] [Menu Lock]**.

#### Call Lock

1 Select **[Menu] [Settings] [Password and Lock] [Call Lock]**.

- 2 Select a call lock option. - **[Unlock]**: Unlock the calling function. - **[Trunk]**: Restrict outgoing trunk calls.
	- **[Lock All]**: Restrict all outgoing calls.

#### Changing Password

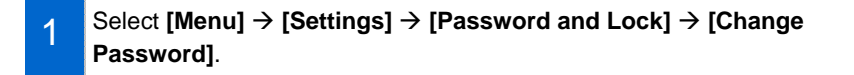

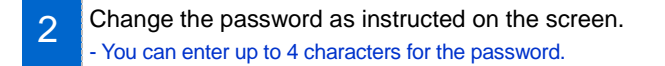

# Bluetooth & Headset

You can set up functions related to the headset and Bluetooth.

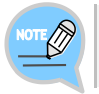

The Bluetooth smartphone mode is supported by some systems only. Please contact your administrator.

#### Using Phone Headset Key

This feature keeps the user from accidentally pressing the headset key located on the front of the phone.

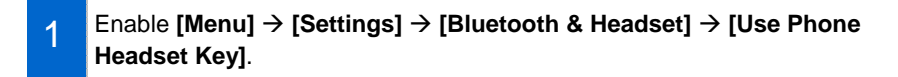

2 You can enable/disable the phone headset key. - **[Enable]**: The headset key can be used on the standby screen.

- **[Disable]**: The headset key cannot be used on the standby screen.

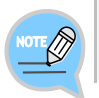

This feature is not about usage of the headset itself but about usage of the headset key on the IP phone.

#### Headset Mode

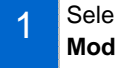

Select **[Menu] [Settings] [Bluetooth & Headset] [Headset Mode]**.

- 2 You can set up a headset method to use with the phone.
	- **[Standard]**: This is the standard headset for voice calls.
	- **[Ear Jack]**: You can use an ear jack type headset (requires a separate Adapter). - **[Bluetooth]**: You can register and use a Bluetooth headset.
	- **[EHS]**: You can use an EHS type headset.

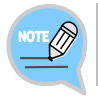

If **[Bluetooth Mode]** is set to Smartphone, only **[Standard]** headsets can be used. If you change the mode, the related settings may be reset.

### Bluetooth Mode

The SMT-i5343 phone provides two Bluetooth modes.

- **[Headset Mode]**: You can register a Bluetooth headset and use it with the IP phone.
- **[Smartphone Mode]**: The IP phone acts as a Bluetooth headset for your smartphone. You can use the speaker or handset of the IP phone to take your smartphone calls. NOT SUPPORTED IN US MARKET

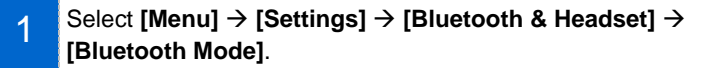

 $\mathcal{P}$ Select a Bluetooth mode.

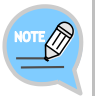

- If you change **[Bluetooth Mode]** to Smartphone, the Headset Mode must be changed to **[Standard]**.
- Headsets are sold separately.
- The method of use and support may differ depending on the type of Bluetooth headset. Refer to the user manual of the Bluetooth device.
- The EHS device supported by the phone is the Plantronics APU-71.

# Bluetooth Connection

1 Select [Menu] → [Settings] → [Bluetooth & Headset] → **[Bluetooth Connection]**.

2 Connect a Bluetooth device.

#### **[If Bluetooth mode is 'Headset']**

The phone scans for nearby Bluetooth Settings | Bluetooth Connection  $22:58$ 1 \* KT20M18RRU\_BT\_0\_0\_3\_0 Disconnected <sup>@</sup> devices and displays their connection  $\hat{x}$  n/a Disconnected G information. **\$ SHV-E250K** Disconnected 5  $\hat{z}$  n/a. Disconnected 5 **\$** Samsung 3D TV Disconnected S My BT Info Research Pairing After selecting a Bluetooth headset to Settings | Bluetooth Conne  $22 - 51$ 2 \* KT20M18RRU\_BT\_0\_0\_3\_0 cted O connect to the phone, press the **[Pairing]**  $\frac{1}{2}$  n/a Disconnected 5 button. After confirming that the correct **\$ SHV-E250K** Disconnected G device is selected, press the **[Register]** KT20M18RRU\_BT\_0\_0\_3\_0 3C:86:A8:00:0B:71 : Connect to this Device? button. Register Cancel - The Bluetooth headset to connect must be in the pairing standby mode. If a Bluetooth headset is connected, the 3216 3 Bluetooth icon is activated on the title bar. 2014 May - To use the Bluetooth headset, you must press  $\overline{\mathbf{3}}$  $10$ <br> $17$ the Headset key and activate the Headset  $\overline{11}$ 12  $13$  $14$ 15 16 18  $\frac{19}{26}$  $\begin{array}{c} 21 \\ 28 \end{array}$  $\overline{z}$ 23 24 mode. - This feature may work differently on some Line systems.

4 Press the **[Disconnect]** button to disconnect the device. Press the **[Remove]** button to disconnect and remove the device from the scanned devices list.

#### Bluetooth Ringtone

When there is an incoming call on your smartphone while the IP phone is in the **[Bluetooth Smartphone]** mode, a ringtone is generated on the IP phone. Select **[Menu] [Settings] [Bluetooth & Headset] [Bluetooth Ringtone]**.

- The default setting is 'Silent'.

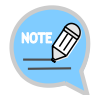

Bluetooth is the name for a short-range radio networking technology that operates at 2.4 GHz to support wireless connections of various devices within a specific distance.

- Bluetooth may cause RF interference between low-power devices using the same frequency band such as the devices for industrial, scientific and medical use, microwave oven and wireless LAN units.
- Use Bluetooth devices at least 5 meters away from the wireless LAN area.
- Abnormal operation or noise may occur depending on the environment.
- If the user's body obstructs signal transmission, abnormal operation or noise may occur.
- If a part of the body comes in contact with the radio transceiver part of the Bluetooth device or the mobile phone, abnormal operation or noise may occur.
- Noise may occur depending on the position of the user if the reception power is reduced due to radio obstacles, e.g. walls and partitions.
- It may be difficult to talk due to the noise from the surroundings when the user is in a noisy area or outdoors.

# Deskphone Manager Information

#### Retrieving Deskphone Manager Information and Disconnecting

Select **[Menu] [Settings] [Deskphone Manager Information]** to view connection information of the mobile device.

- SDM (Samsung Deskphone Manager) App connection information is displayed.
- **[Disconnect]**: Disconnect the mobile device.

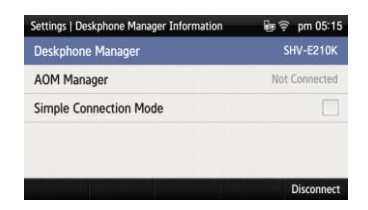

#### Simple Connection Mode

If SDM is installed on your smartphone, SDM registration and Bluetooth smartphone registration can be done simply using the NFC function of your smartphone. When you enable the simple connection mode, the Bluetooth mode changes to Smartphone mode.

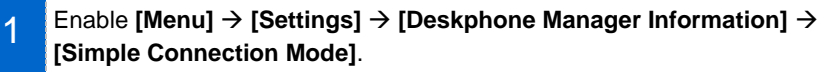

2 Tag the IP phone with a smartphone which is installed with SDM.

3 Register SDM and connect Bluetooth.

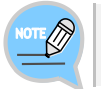

The automatic Bluetooth smartphone connection feature may not be supported on some systems.

# Video Call

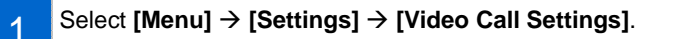

2 You can choose between video call and voice call. - Voice: Outgoing calls will be made as voice calls. - Video: Outgoing calls will be made as video calls. If the other party is unavailable for video call, the call is made as a voice call. You can enable/disable the video. - You can show/hide your video to the other party when in a video call. You can also turn your video off while in a video call.

# Network Information

Select **[Menu] → [Settings] → [Network Information]** to view the IP address, DSN information, LAN connection status information, etc.

# Phone Information

Select **[Menu] → [Settings] → [Phone Information]** to view the phone model and software version information.

- **[License]**: Software license information of the phone is displayed.

# Clear User Data

You can clear all user settings and data on the phone.

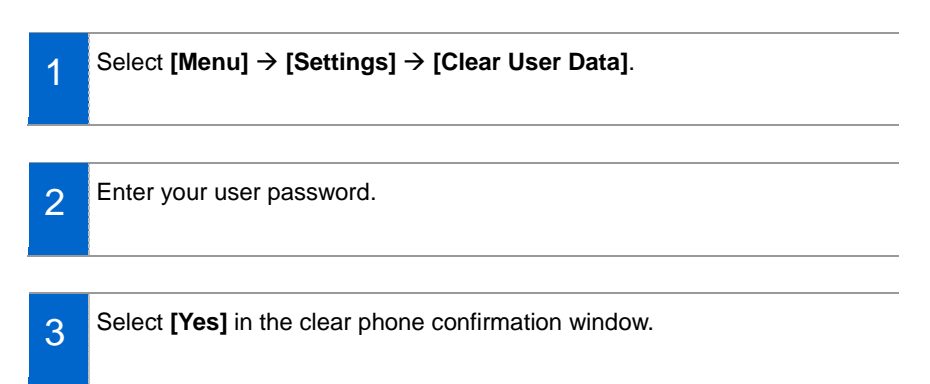

# Phone Restart

You can restart the IP phone.

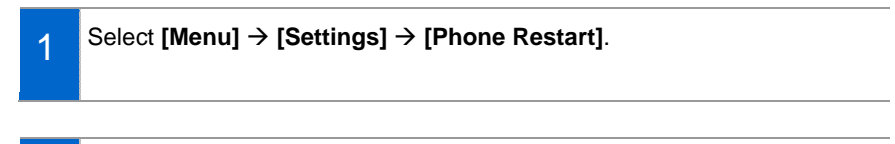

2 Press the **[Yes]** soft button in the popup window to restart the phone.

# Administrator Mode

You can enter the administrator mode.

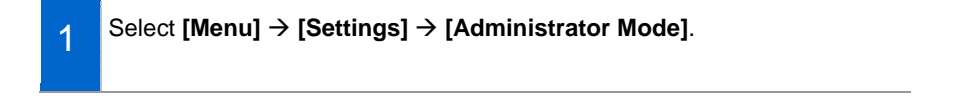

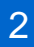

Enter the administrator mode password.

# uReady Settings

1 Select **[Menu] [Settings] [uReady Settings]**.

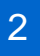

Enable/disable the feature and enter detailed information.

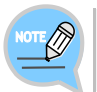

This feature is available only in an environment where uReady connections are supported.

# Wi-Fi 5G Only Setting

If the Wi-Fi 5G only mode is selected, only the Wi-Fi APs in the 5GHz frequency band are searched.

Enable **[Menu] [Settings] [Wi-Fi 5G Only]**.

# Wi-Fi Hotspot

You can use your IP phone as a Wi-Fi hotspot. This is useful if there is no wireless AP in your environment.

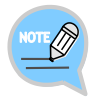

- This feature may not be supported in some systems or countries.
- Up to 3 devices can be connected over Wi-Fi.
- The hotspot feature is supported in wired mode only.
- The use of VoIP over hotspot connection is not guaranteed.
- Abnormal behaviors may occur due to Bluetooth or radio interferences.
- Abnormal behaviors may occur depending on the position of the user due to radio obstacles, e.g. walls and partitions.
- Access of wireless devices connected to the Wi-Fi hotspot is limited within the network of the IP phone. The Internet and other external networks may not be accessible in certain environments.
- Using multiple SMT-i5343 phones in close proximity as Wi-Fi hotspots may result in interference between Wi-Fi channels.

#### 1 Select **[Menu] [Settings] [Wi-Fi Hotspot]**.

You can turn the hotspot feature on/off.

- 2 You can set up frequency and connection mode for the hotspot feature. - Default values are 2.4G and 802.11b.
	- 2.4G: 802.11b/g/n support
	- 5G: 802.11a support
- 3 Set up an SSID and a password to use with the hotspot and press the **[Save]** button. - Default settings are as follows. SSID: SMT-i5343\_(phone number) Password: Samsung\*#

# INTEROPERATION **SERVICE**

# Smartphone Interoperation (SDM)

The Samsung Deskphone Manager (SDM) is a smartphone application that allows a user to use the contacts, call log, or program keys and also configure various settings by interoperating with SMT-i5343.

# Supported Smart Phones and Tablets

- Samsung Galaxy S3, S4, S5
- Samsung Note 2 and 3
- Galaxy Note 10.1 Tablet
- Other Android devices may work, but have not been tested by Samsung.

# System Configuration Diagram

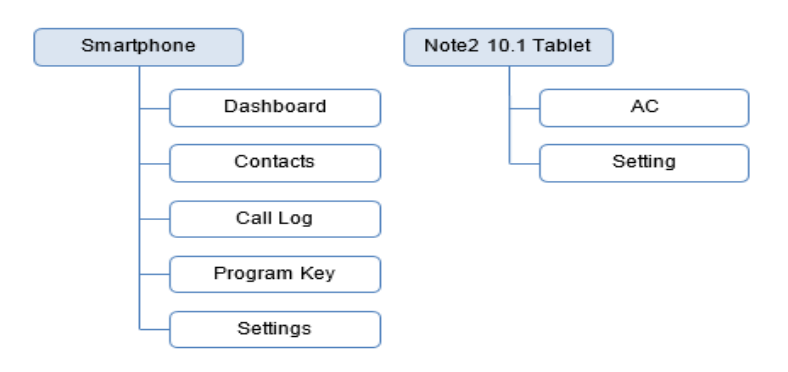

The SDM supports only the program keys when it is installed on a pad. The authentication procedure is the same both for smartphones and the pad. The only difference is the layout.

# Key Functions

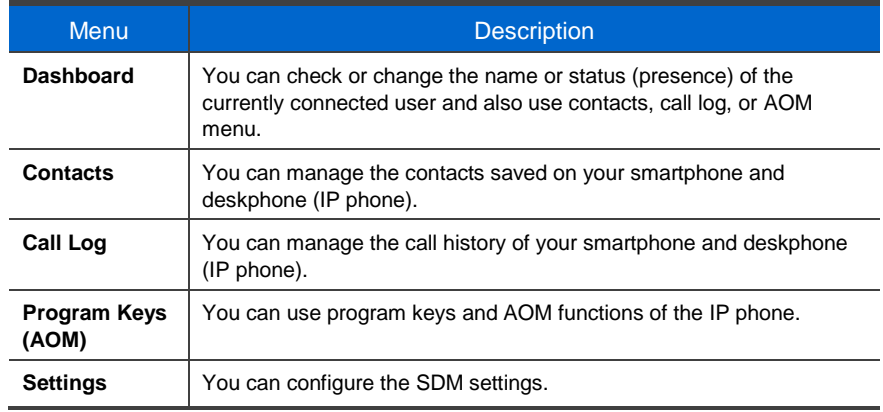

# Registration Methods

To use SDM, it must be registered with your IP phone. The registration and authentication procedures need to be performed only for the first time and connection is established automatically for subsequent instances. Note that re-registration may be necessary if changes are made to the network settings or settings of the smartphone on which SDM is installed.

SDM communicates with the IP phone over Wi-Fi or a USB data cable.

Once SDM is installed, it can be connected to your IP phone by following the procedure below.

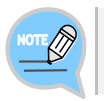

For information about downloading and installing SDM, contact the administrator.

# Using Wi-Fi

#### **1. Using NFC (Cellular phone number authentication)**

Use the NFC feature of the smartphone to register SDM with your IP phone.

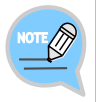

#### **To register using NFC:**

- The NFC feature of the smartphone must be available.
- The mobile phone number must be registered with the system. For devices without mobile phone numbers, use user ID authentication.
- The wireless AP connected to the smartphone must be able to communicate with the IP phone.

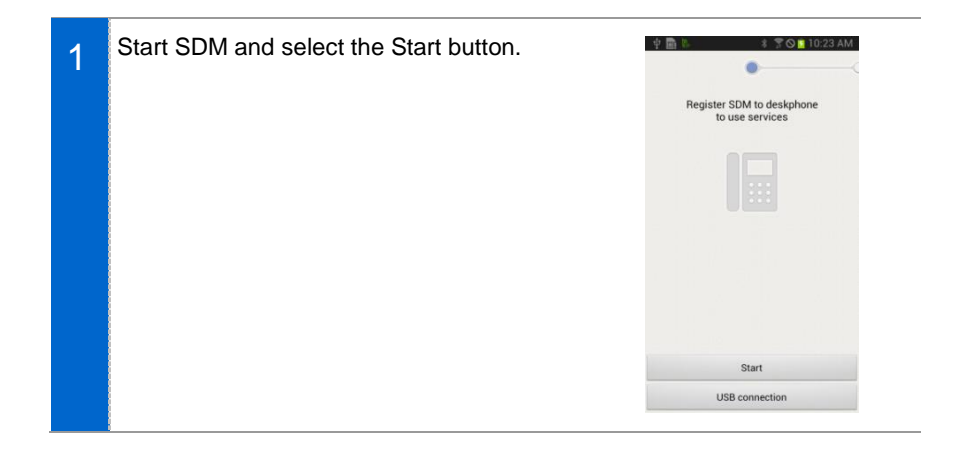

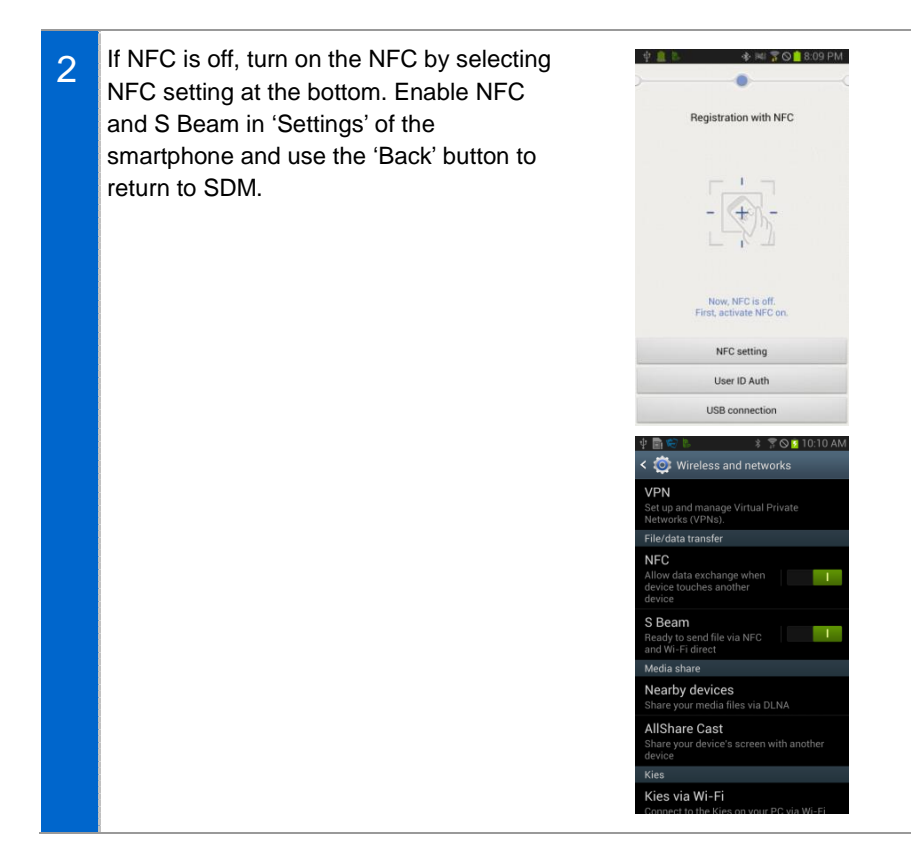

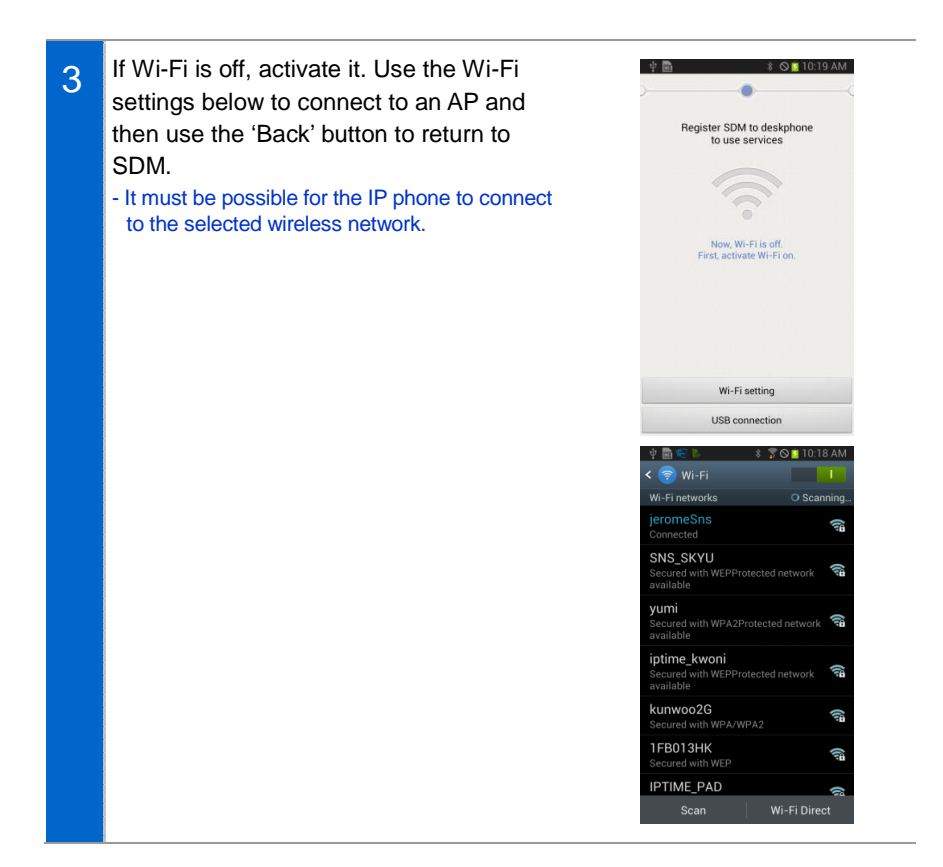

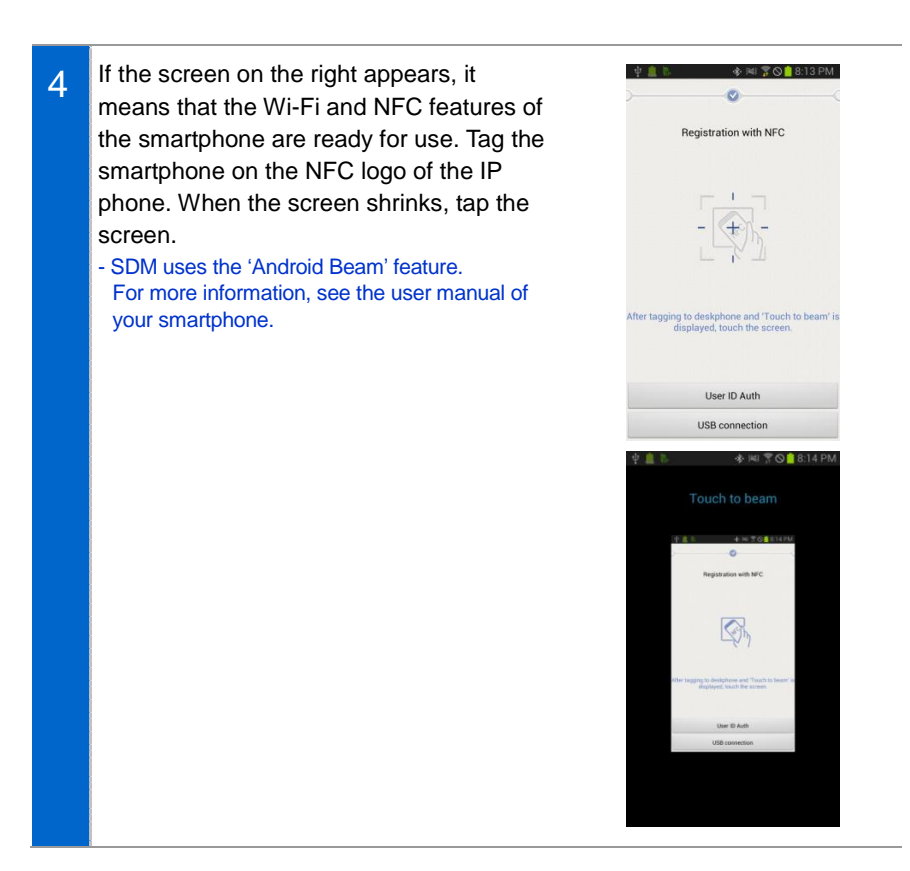

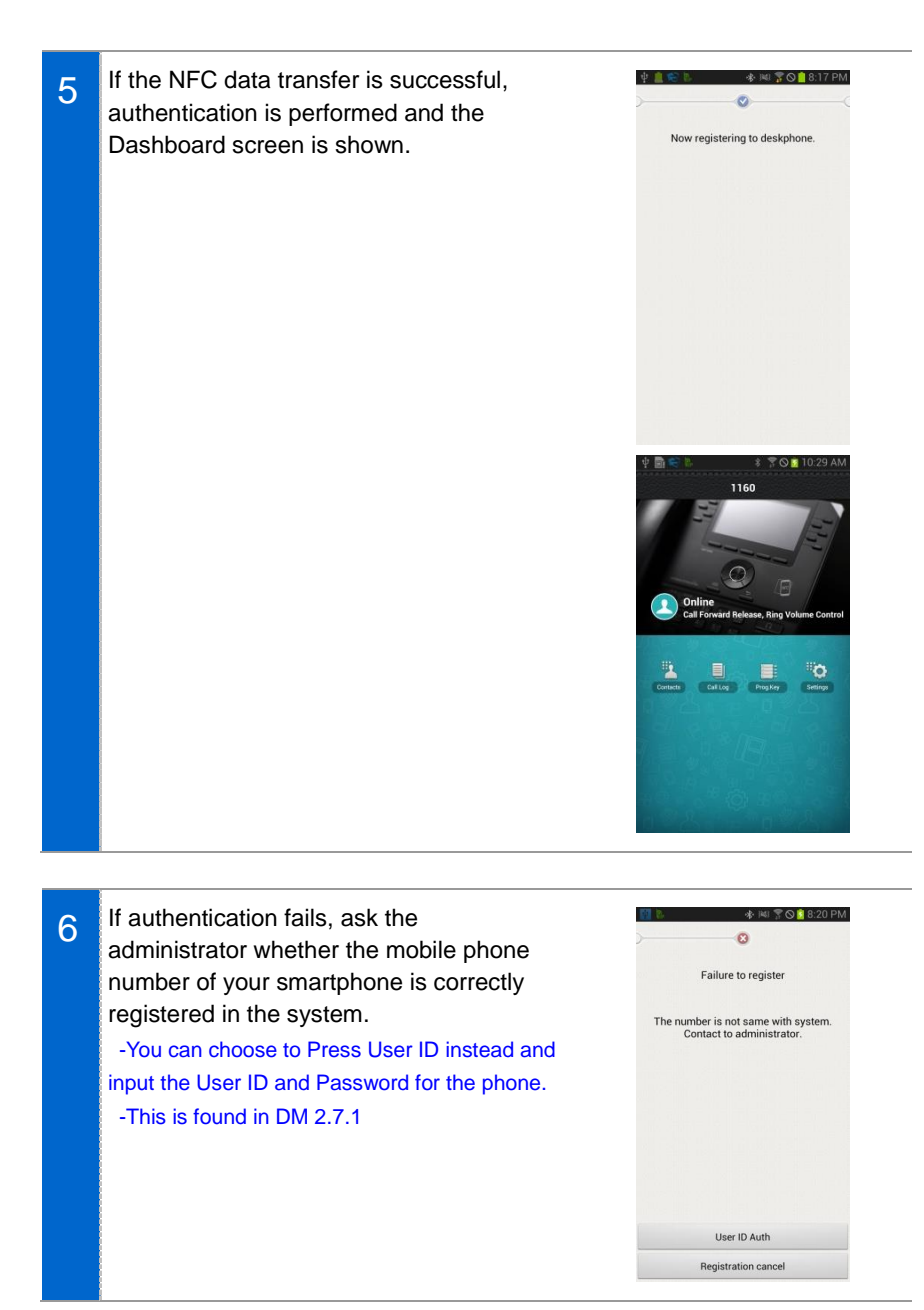

#### **2. User ID Authentication (without NFC)**

#### ◆ Auto Login

Try authenticating with the IP phone over the wireless network. Since auto login automatically obtains and authenticates the network IP address of the IP phone to communicate with the IP phone, no manual work needs to be done to obtain network information of the IP phone.

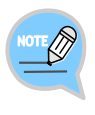

#### **To use auto login:**

- The SDM user must have the account information to connect to the IP phone.
- The wireless network environment must support multicasting data handling. If auto login does not work, contact the administrator.

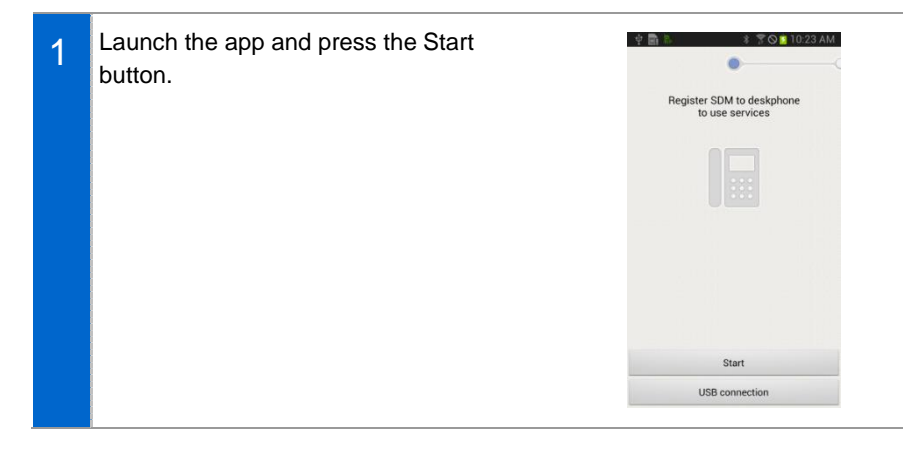

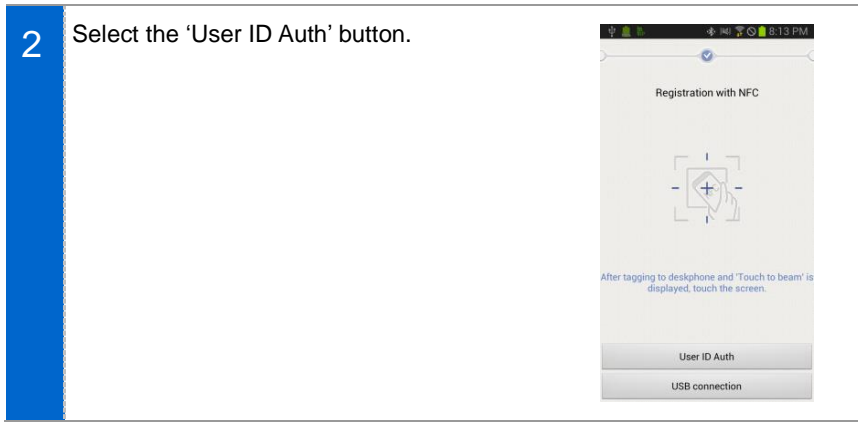

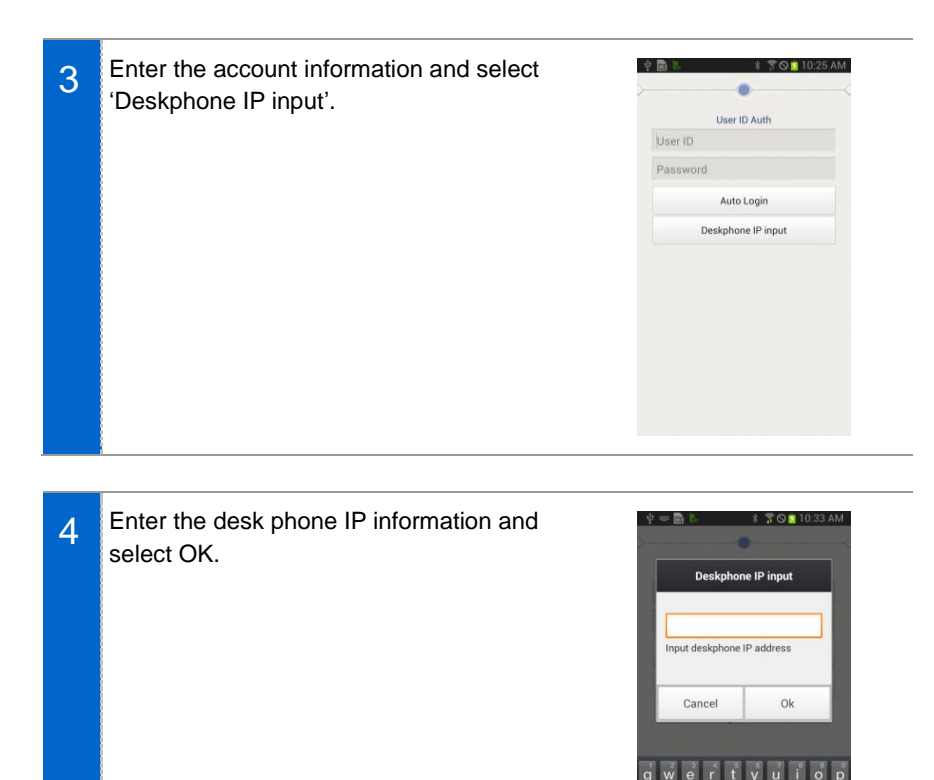

 $\overline{a}$  $\mathbf b$ 

ت ا

Don

r  $\frac{K}{\epsilon_0}$   $\frac{1}{\mathbf{Q}}$  $\frac{123}{<sub>Sum</sub>}$ 

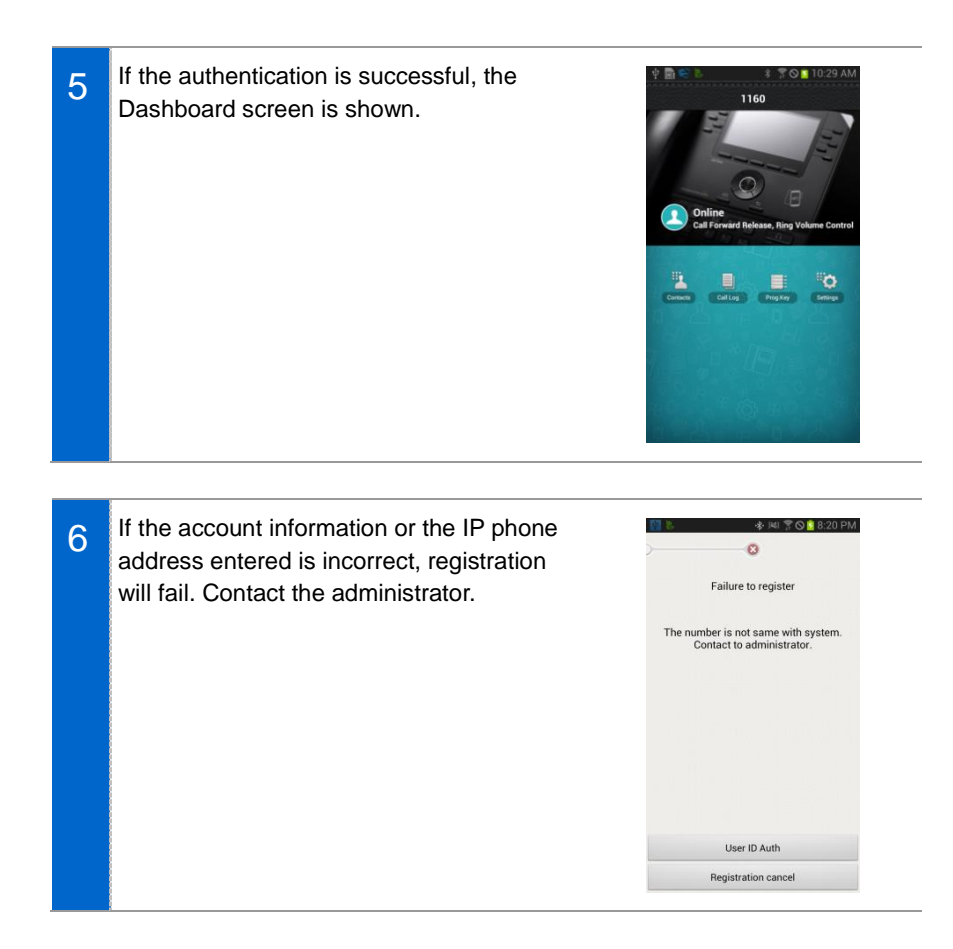

# NFC Simple Connection

You can register a smartphone with your IP phone simply using the NFC feature. Simple connection launches SDM and establishes Wi-Fi connections and Bluetooth connections automatically without complicated settings. Note that this feature may work differently on user environments.

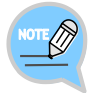

#### **To use Simple Connection:**

- The NFC feature of the smartphone must be available.
- The mobile phone number must be registered with the system. For devices without mobile phone numbers, use manual registration.
- Simple connection mode must be enabled on the IP phone.
- The Bluetooth smartphone connection feature may not be supported on some

systems.

- The wireless AP connected to the smartphone must be able to communicate with the IP phone.
- 1 Go to **[Menu] [Settings] [Deskphone Manager Information]** and enable Simple Connection Mode.
	- The setting will be preserved until changed by the user.

#### 2 Go to 'Advanced Settings' under 'Settings' of your smartphone and enable NFC and S Beam. For more information, see the user manual of your smartphone.

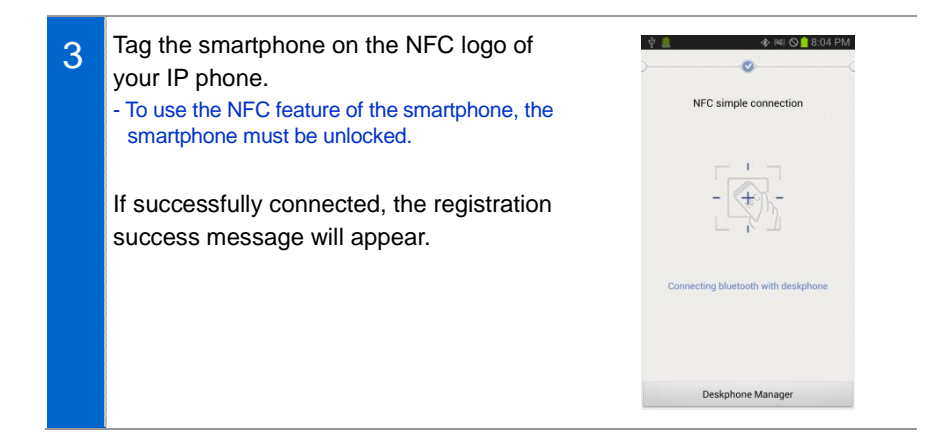

### Using USB Tethering

The smartphone and the IP phone can communicate with one another via USB tethering using a USB data cable. USB tethering only allows 1:1 data communication between one IP phone and one smartphone. Wireless network or data of the smartphone cannot be accessed from the IP phone. This feature is useful in an environment without any wireless AP. NOT SUPPORTED IN US MARKET

# **Deregistration**

You can deregister a smartphone which has been registered with the IP phone.

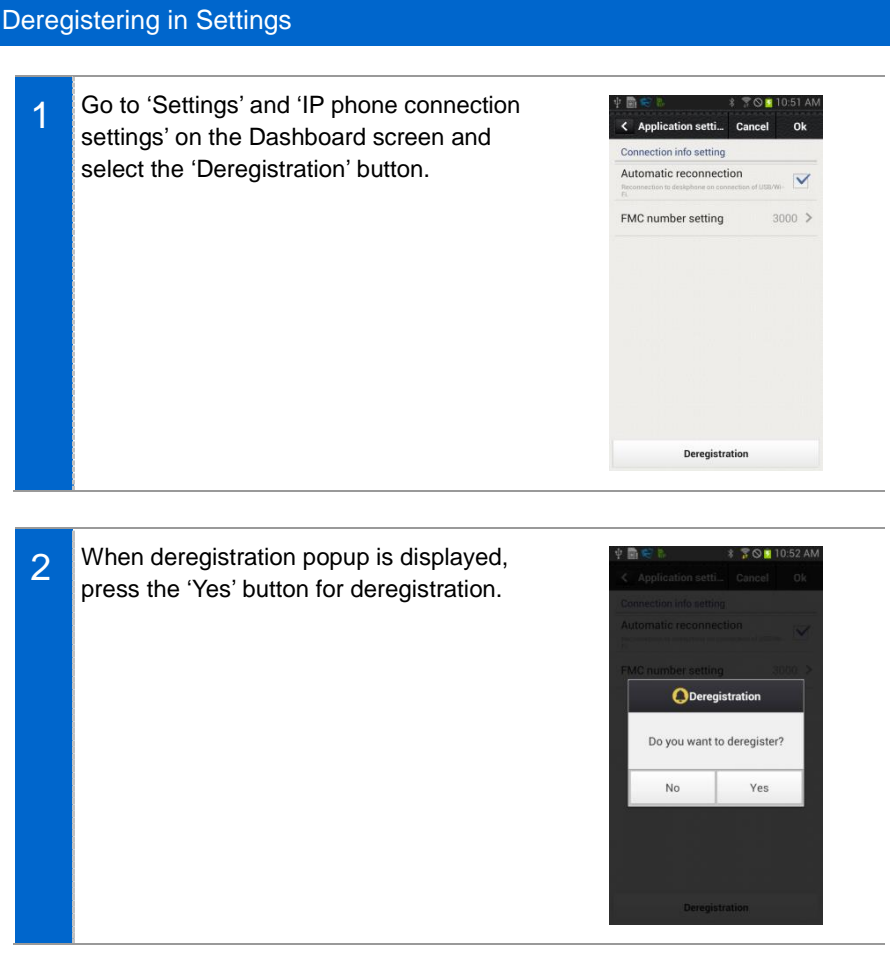

# **Dashboard**

This is the first screen where you can change presence status or access key functions.

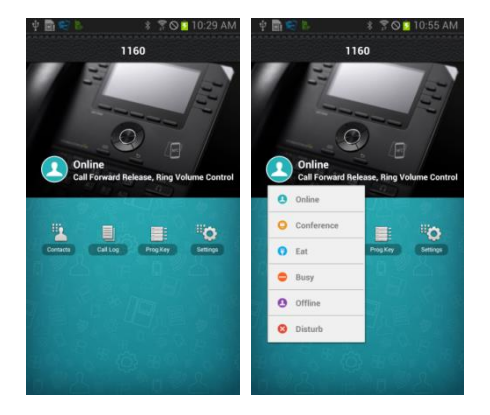

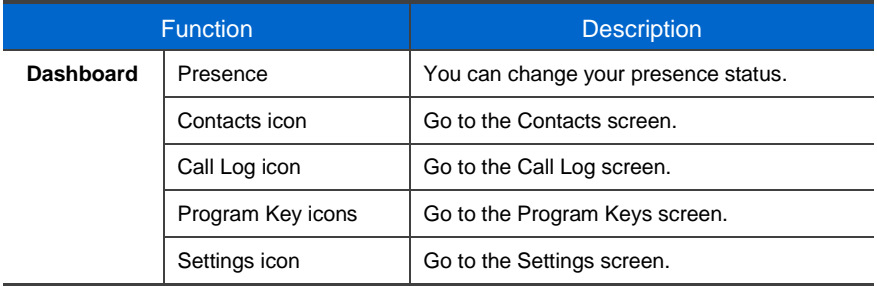

# **Contacts**

# **Contacts List**

You can manage the list of contacts (smartphone, IP phone) per device. When deleting or copying, selection mode is enabled for the list.

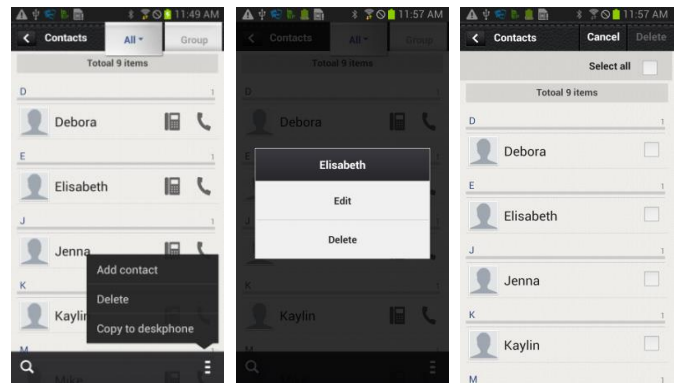

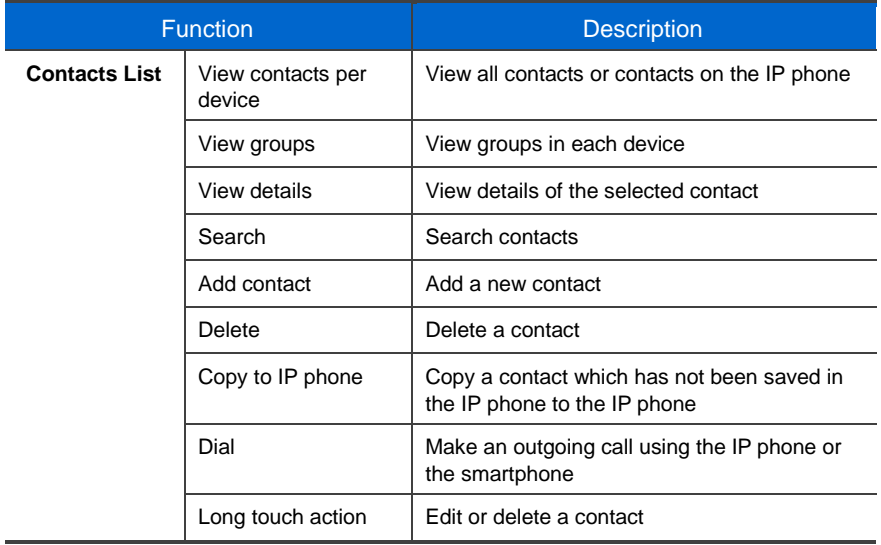

# Viewing Contact Details

You can view or manage detailed information of the selected contact.

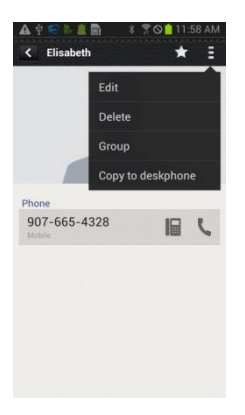

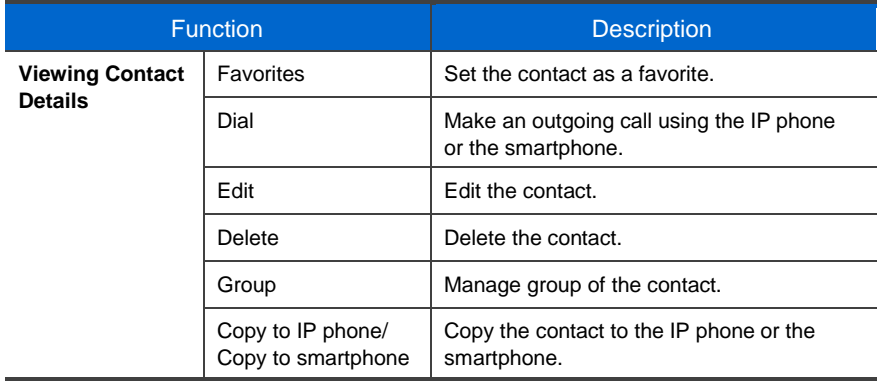

# Add/Edit Contacts

When adding a contact, a popup window appears, asking you to select a location to save the contact.

Supported fields vary for each device.

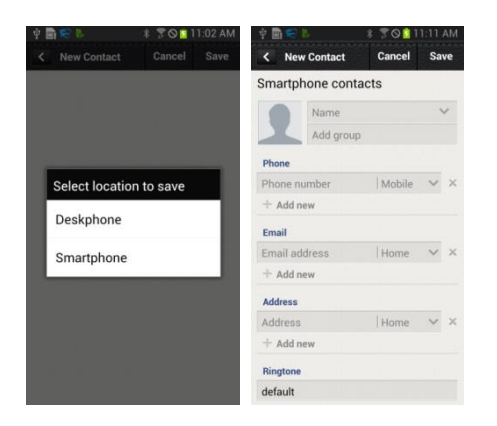

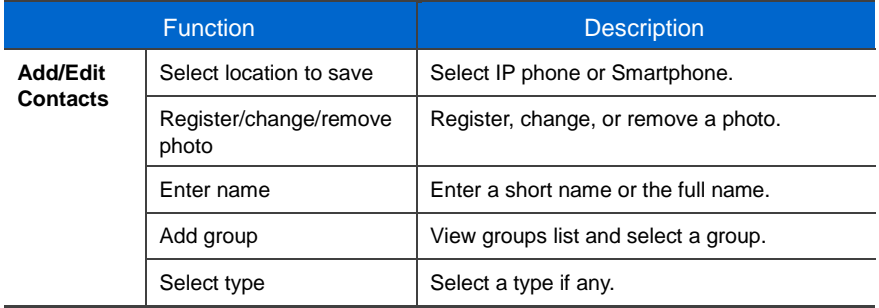

# Selecting/Adding Groups

Press the Add Group button on the Contact Add/Edit screen to bring up the screen shown below. You can select multiple groups for the contact or create a new group.

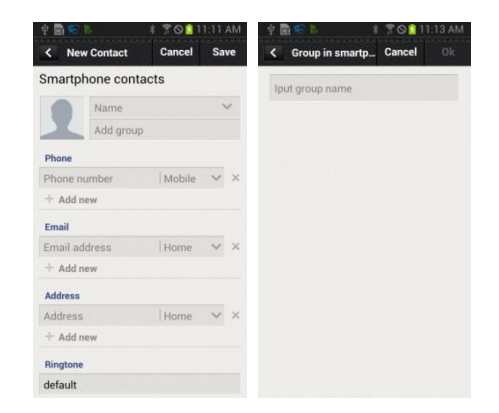

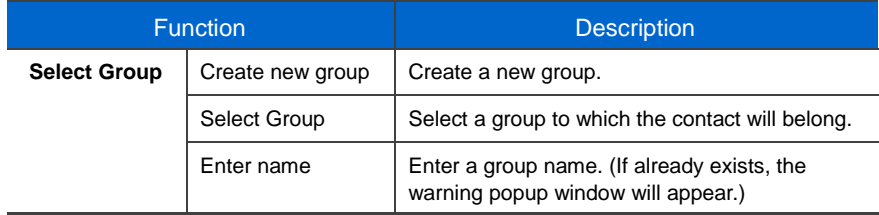

# Group List

You can see the list of groups in each device. When deleting, selection mode is enabled for the list.

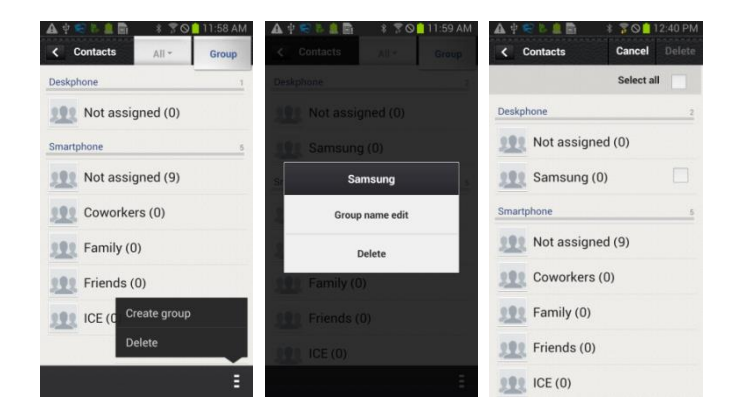

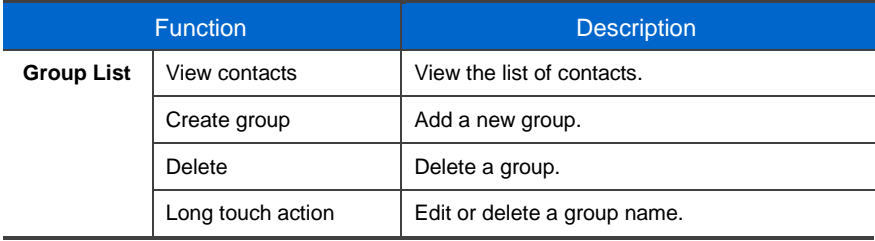

# Editing Group Name

Long touch on the groups list and select Edit Group Name to bring up the popup window below where you can enter a group name. Enter a name and press OK to finish editing.

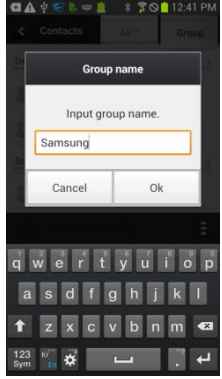
#### Add group

Like contacts, you can select a device and then enter a name and select members.

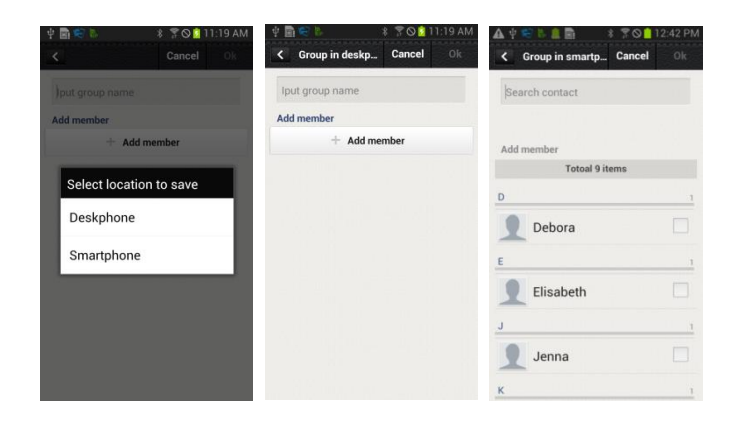

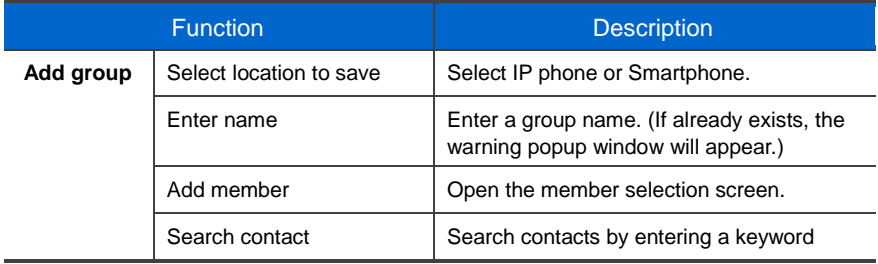

#### Contacts in Group

Select a group to view the contacts belonging to the group. When deleting, selection mode is enabled for the list. If you add a contact to a group, the device selection window is not displayed. (The contact automatically belongs to the group.)

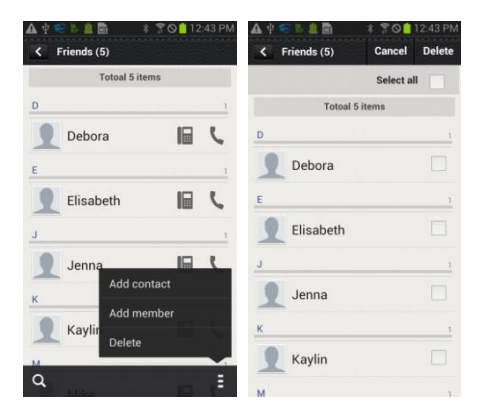

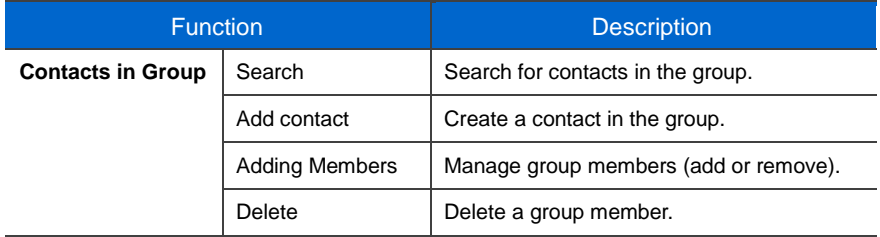

#### Adding Members

You can add/remove group members. The top bar indicates the currently selected contact.

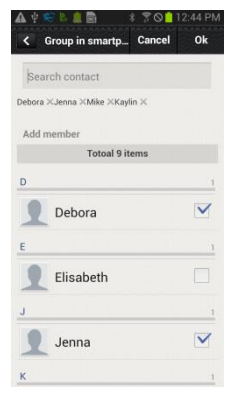

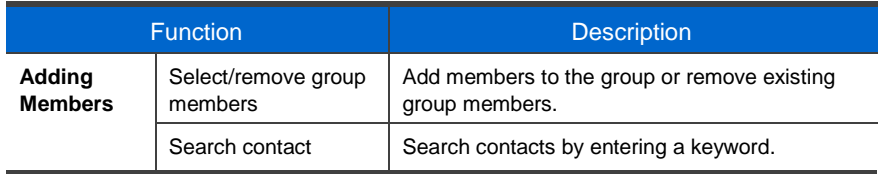

#### **Search/Directory Search**

You can search contacts by pressing the Search button (magnifier button). By default, results are displayed in real-time. This feature also supports searching by initials and phone numbers. After entering a keyword, you can search for directory names or phone numbers. The directory search function may not be supported by some systems.

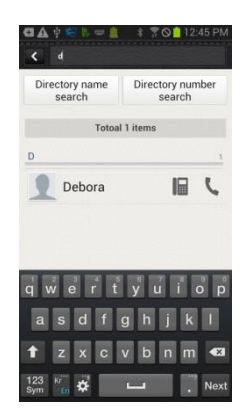

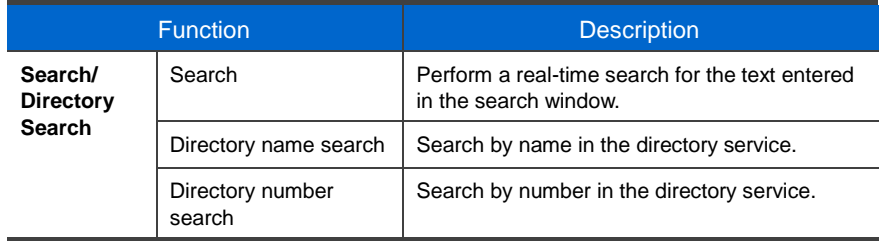

## Call Log

### Call Log List

You can view call logs for each device. You can view call logs each category. You can also delete selected call log entries or delete all call logs. The call log of IP phone is synchronized in real time.

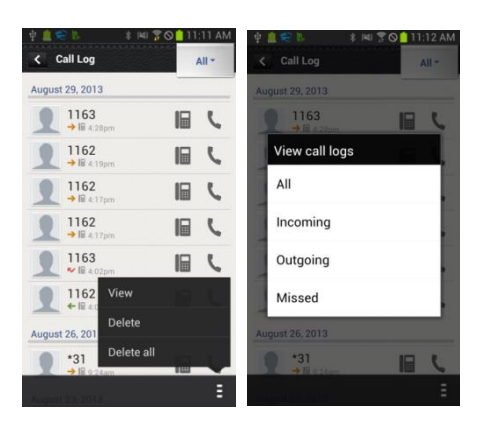

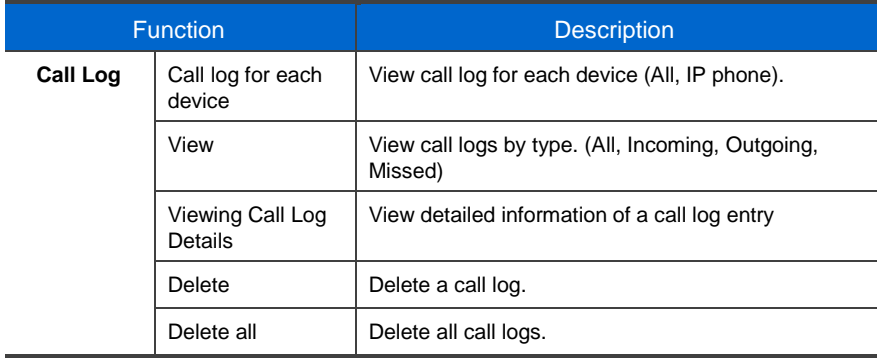

#### Viewing Call Log Details

You can view detailed information of a call log entry. You can view all call history of the selected number. You can also dial the number or access contact information of the number.

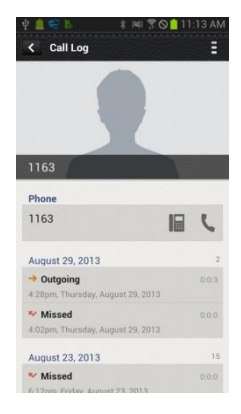

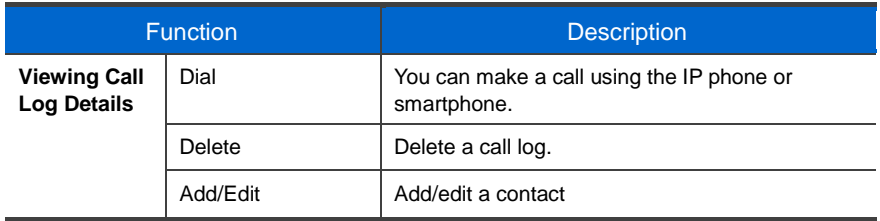

### Program Keys

The only difference with the pad is the layout. Functionality is identical.

#### Program Key Main Screen

You can use program keys and the AOM function.

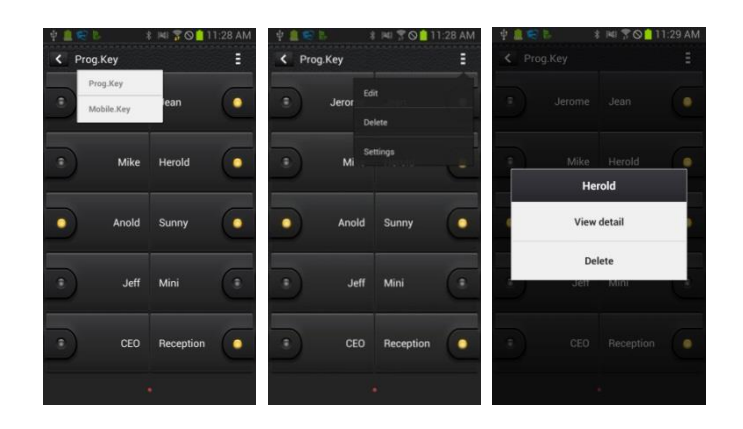

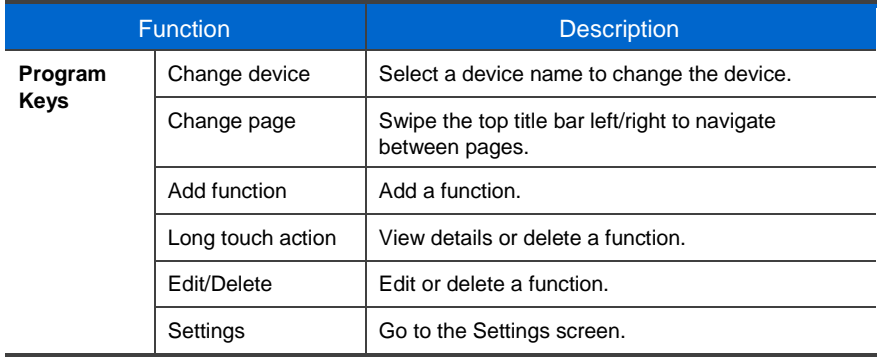

#### Editing/Deleting Functions

You can edit or delete program keys. Multiple actions may be assigned to a program key. After editing/deleting, press Done to apply changes. This feature may work differently on some systems.

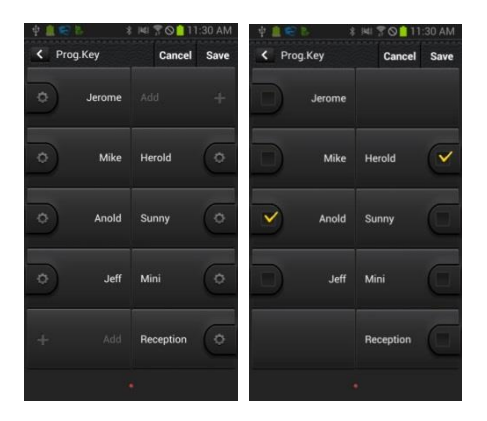

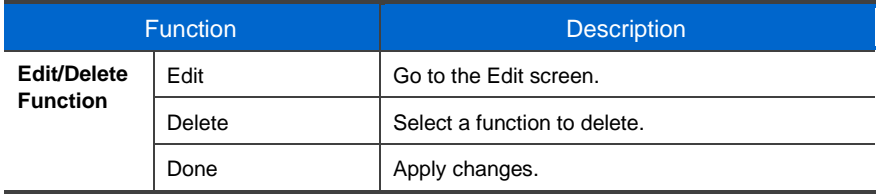

#### Add/Edit Function Screen

You can add or edit functions. Select a function and enter settings for the function. For descriptions of available functions, contact the administrator.

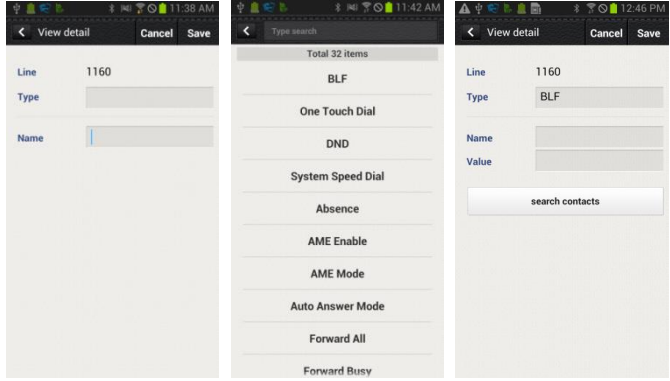

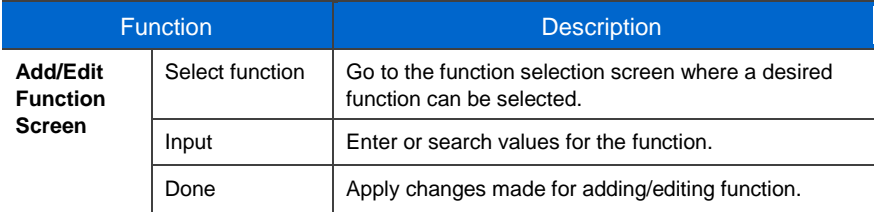

## **Settings**

#### Settings Main Screen

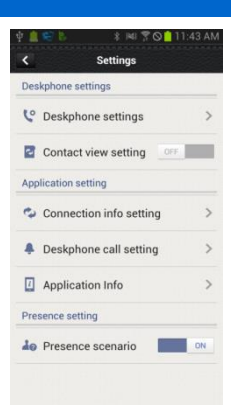

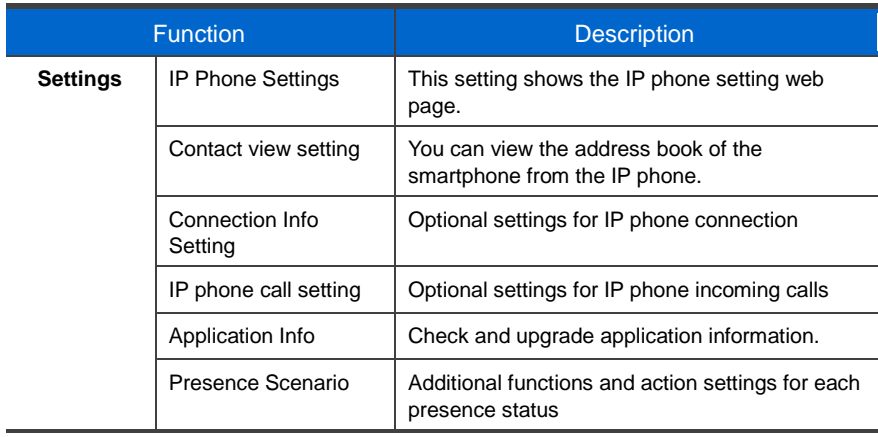

#### IP Phone Settings

You can bring up the IP phone function setup screen (web). General settings and advanced settings are available. May not be supported on some systems.

#### Contact View Setting

You can enable the contact viewing option. If turned on, contacts of the smartphone can be viewed in contacts of the IP phone. Contacts of the smartphone are not saved in the IP phone and disappear from the IP phone when SDM is deregistered.

#### Connection Info Setting

You can configure connection settings. Auto re-connection can be enabled or disabled and the FMC number can be registered manually. If there is an FMC number, the IP phone is automatically registered and cannot be modified. Also, SDM can be deregistered from the IP phone.

#### IP Phone Call Setting

You can enable/disable IP phone incoming call notification. If the checkbox is selected, the notification window appears when there is an incoming call. You can also configure screen off status, sound, vibration, etc. for incoming call notification.

This feature may not be supported by some systems.

#### SDM Shortcut

When SDM is registered with the IP phone, the SDM shortcut is added to the notification bar.

#### IP Phone Auto Login

The IP Phone Auto Login screen is activated when selected. When the IP phone is logged out, log it in using NFC tagging.

#### **Application Info**

You can view the application information.

#### Presence Scenario

You can set up whether to use the IP phone presence or detail settings. You can add, delete, or change functions for each presence status.

#### IP Phone Auto Login

When the IP phone is logged out, you can log it in again using NFC tagging. In order to use this feature, the user must register SDM at least once to receive automatic login account information from the IP phone or enter the login account information manually.

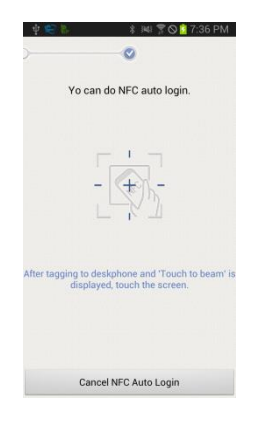

# TROUBLESHOOTING

Listed below are some problems which may occur while using the phone and their solutions.

Please check the list of solutions before requesting repair services from the service center.

Please call the service center if the problem is not resolved using the following solutions.

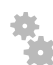

Installation and Connection

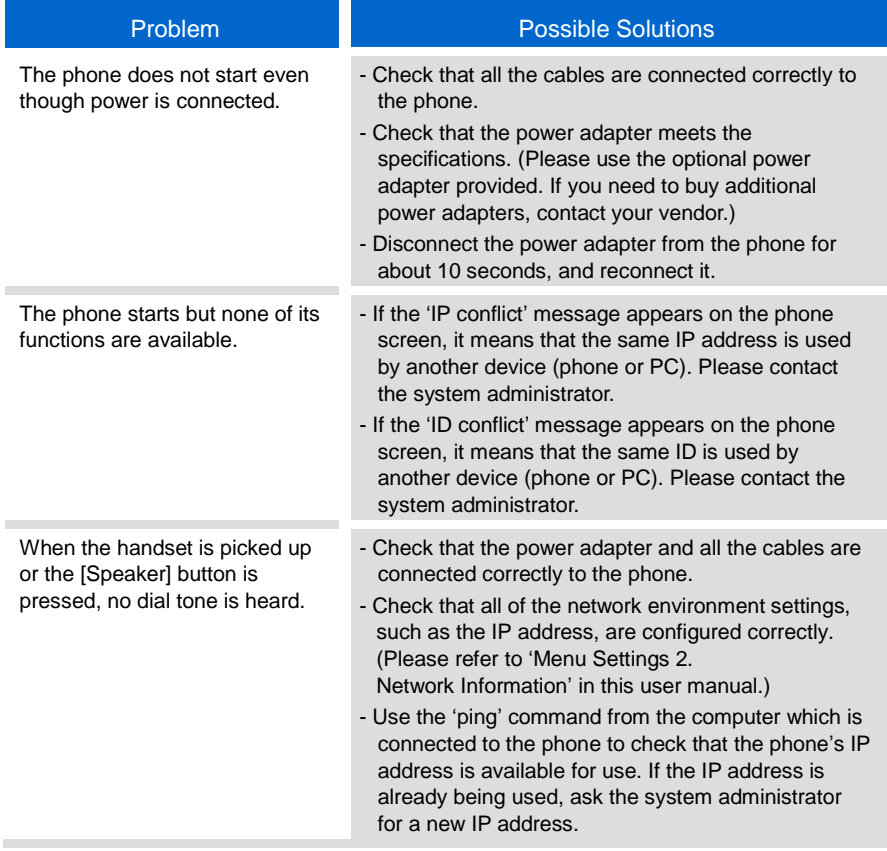

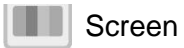

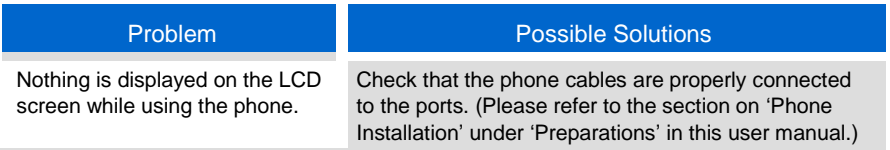

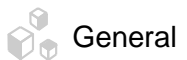

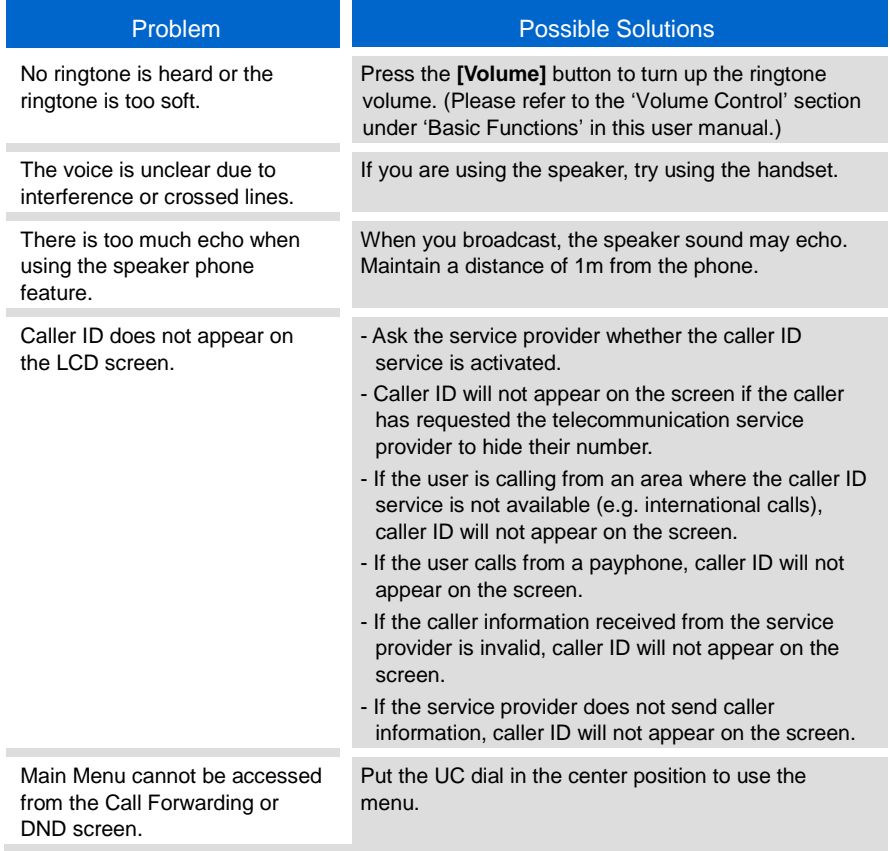

## ANNEX

## Product Specifications

The features and specifications of the SMT-i5343 phone are as follows.

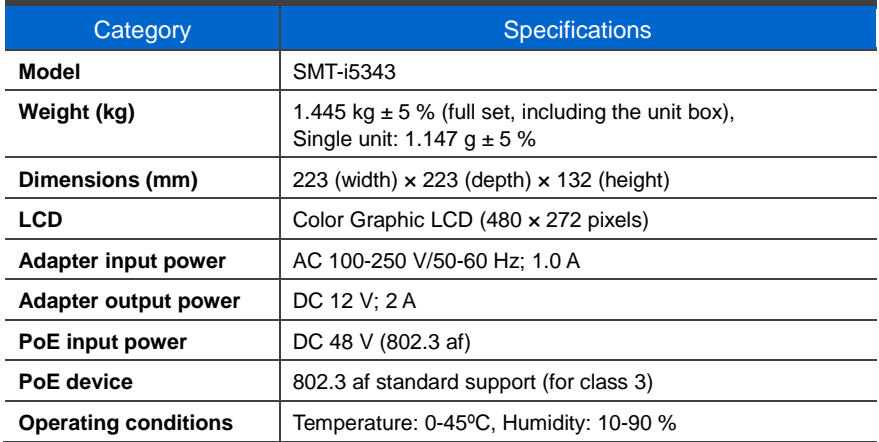

#### Class B Device (Broadcasting communication device for home use)

This device obtained EMC registration mainly for home use (Class B) and may be used in all areas.

Caution: This wireless device is subject to electromagnetic interference.

#### Conformity Assessment and Product Safety Marks

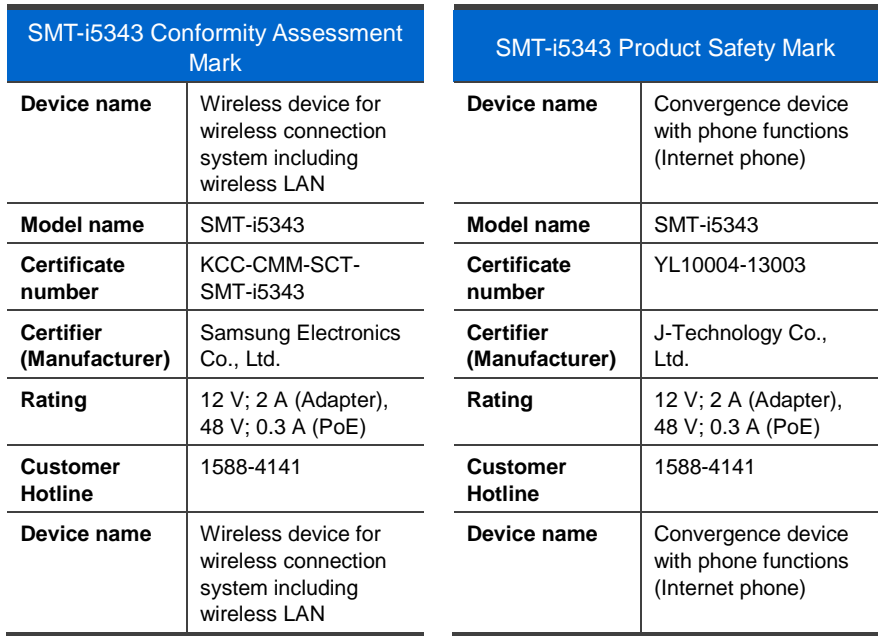